**User Guide**

# OnGuard OpenVideo Integration

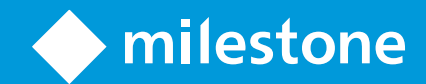

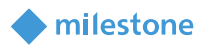

## Contents

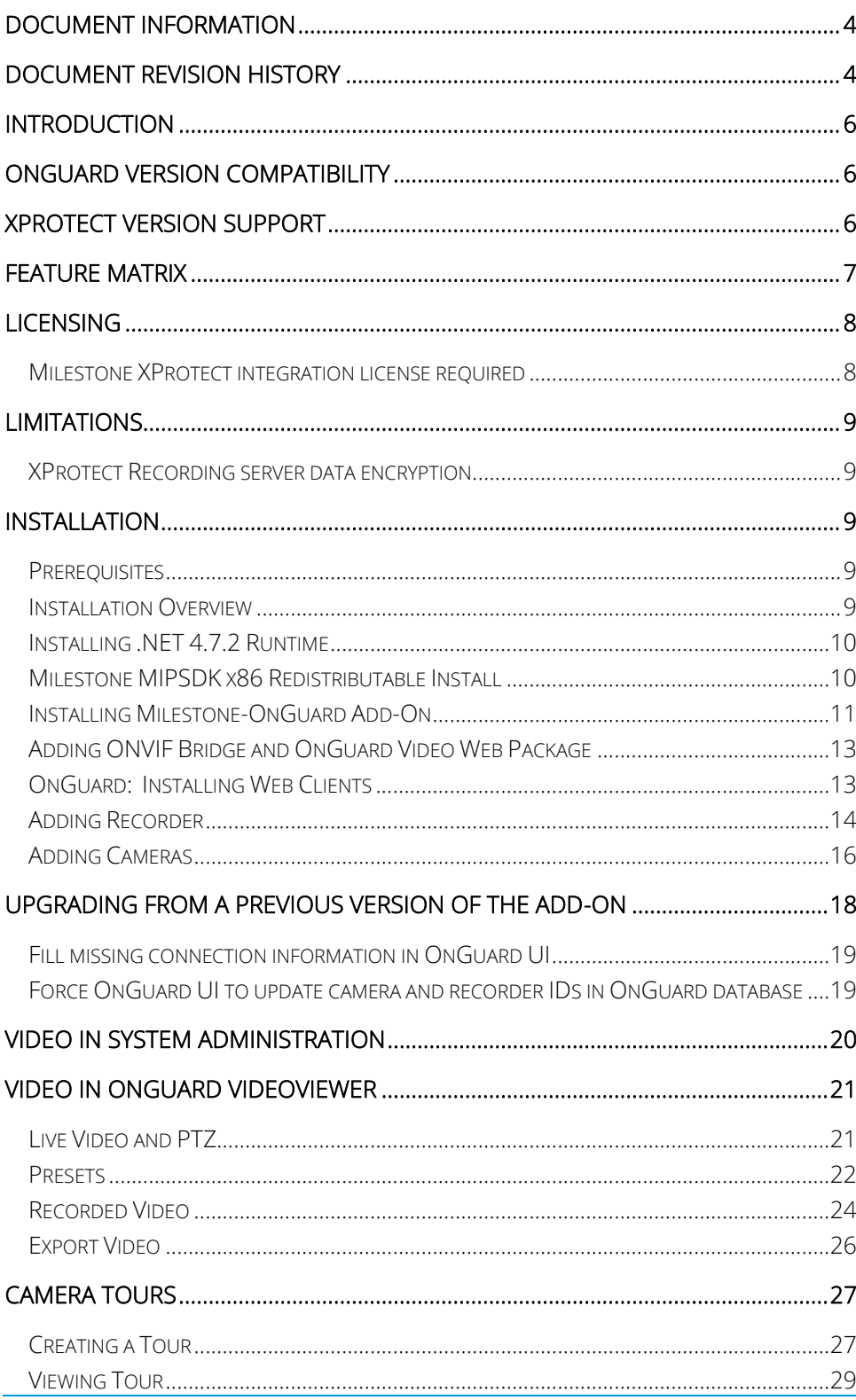

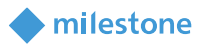

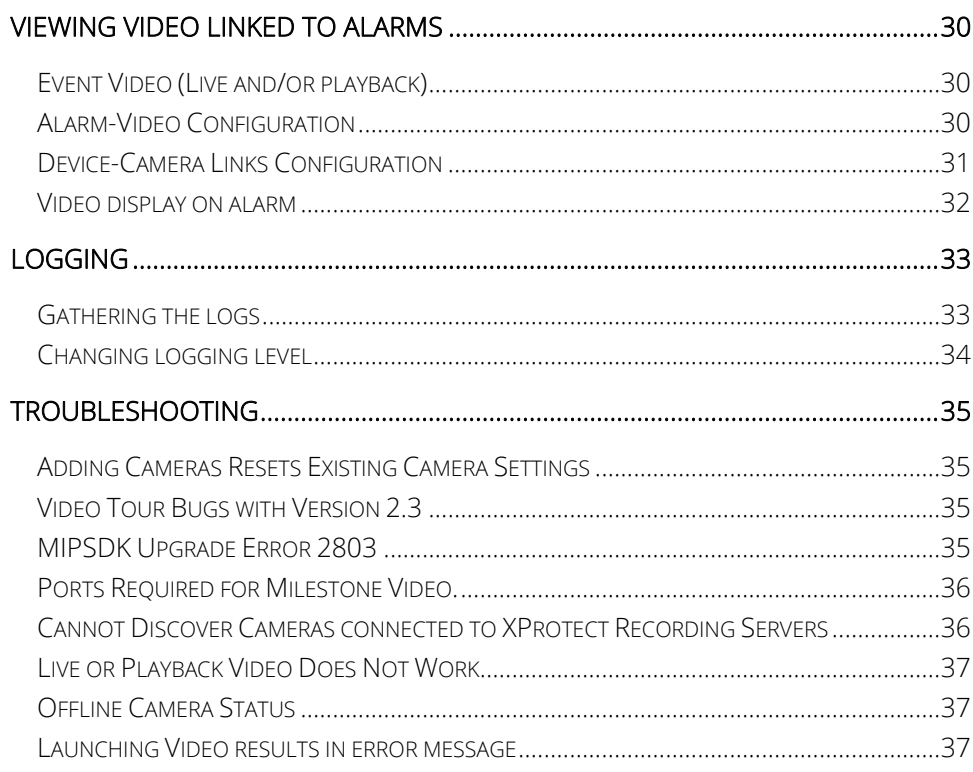

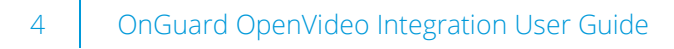

### <span id="page-3-0"></span>**Document information**

<span id="page-3-1"></span>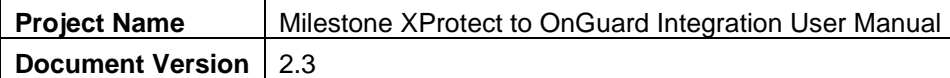

milestone

### **Document revision history**

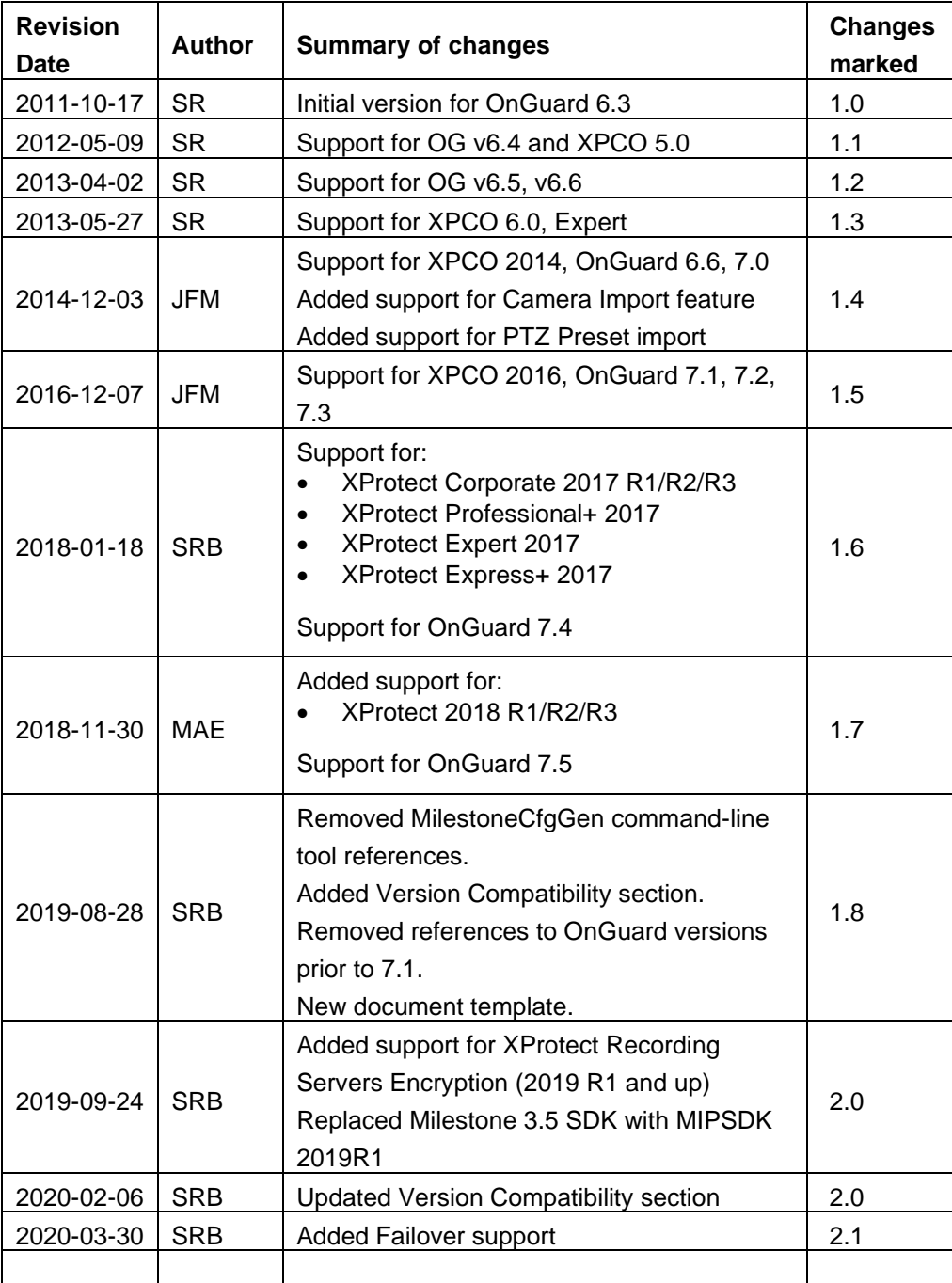

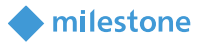

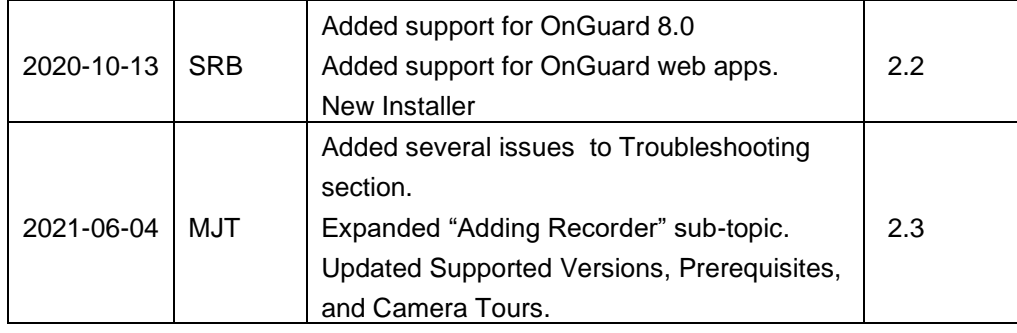

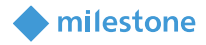

### <span id="page-5-0"></span>**Introduction**

This document describes steps to integrate Milestone X-Protect Video Management System with OnGuard Access Control System.

The purpose of the integration is to enable users to view live and recorded Milestone video from inside the OnGuard user interface. The integration will allow users to view OnGuard data and Milestone video from a single integrated console instead of requiring two consoles, one to view OnGuard information and another to view Milestone video.

This integration will provide access to basic features of the Milestone VMS from inside OnGuard. To access the complete and extended features of the Milestone Video Management System, use the standalone Milestone Smart Client application.

### <span id="page-5-1"></span>**OnGuard Version Compatibility**

The Milestone XProtect® Integration with OnGuard has been tested according to the following table.

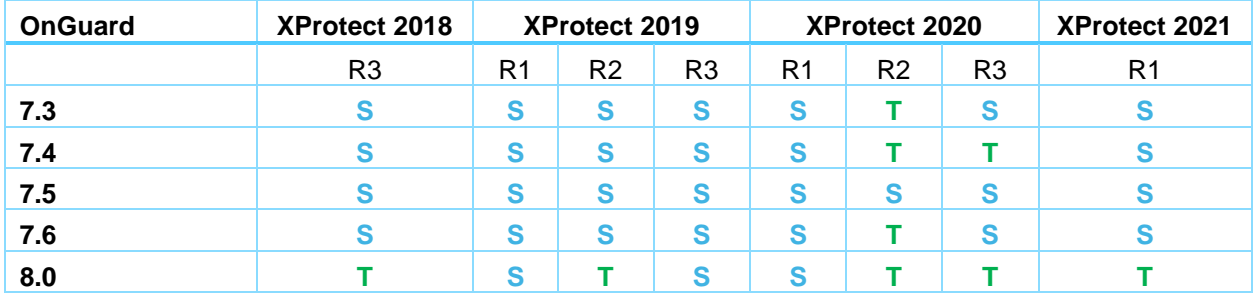

**T**: [Tested]. Fully tested and supported.

<span id="page-5-2"></span>**S**: [Supported] Tests were done to make sure the integration is compatible.

### **XProtect Version Support**

Here is the XProtect version compatibility matrix between Milestone Yearly Release Versions and Milestone XProtect VMS Product Versions.

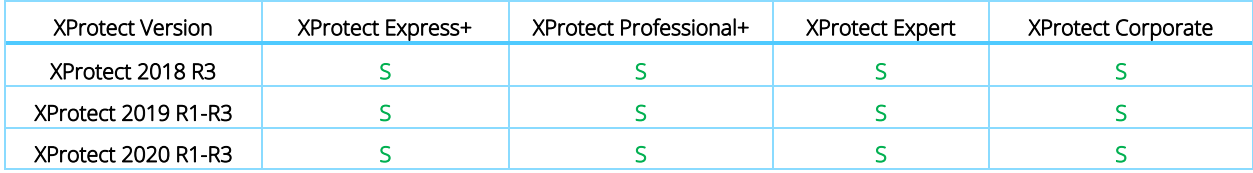

U: [Unsupported] XProtect is not supported in these versions

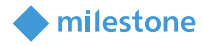

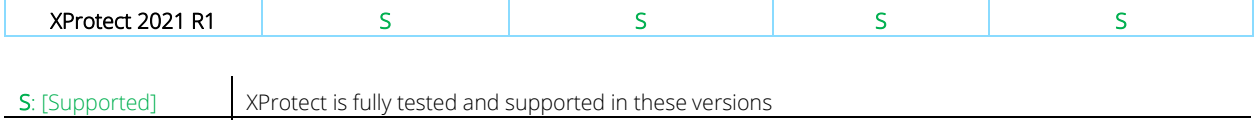

<span id="page-6-0"></span>**Feature Matrix**

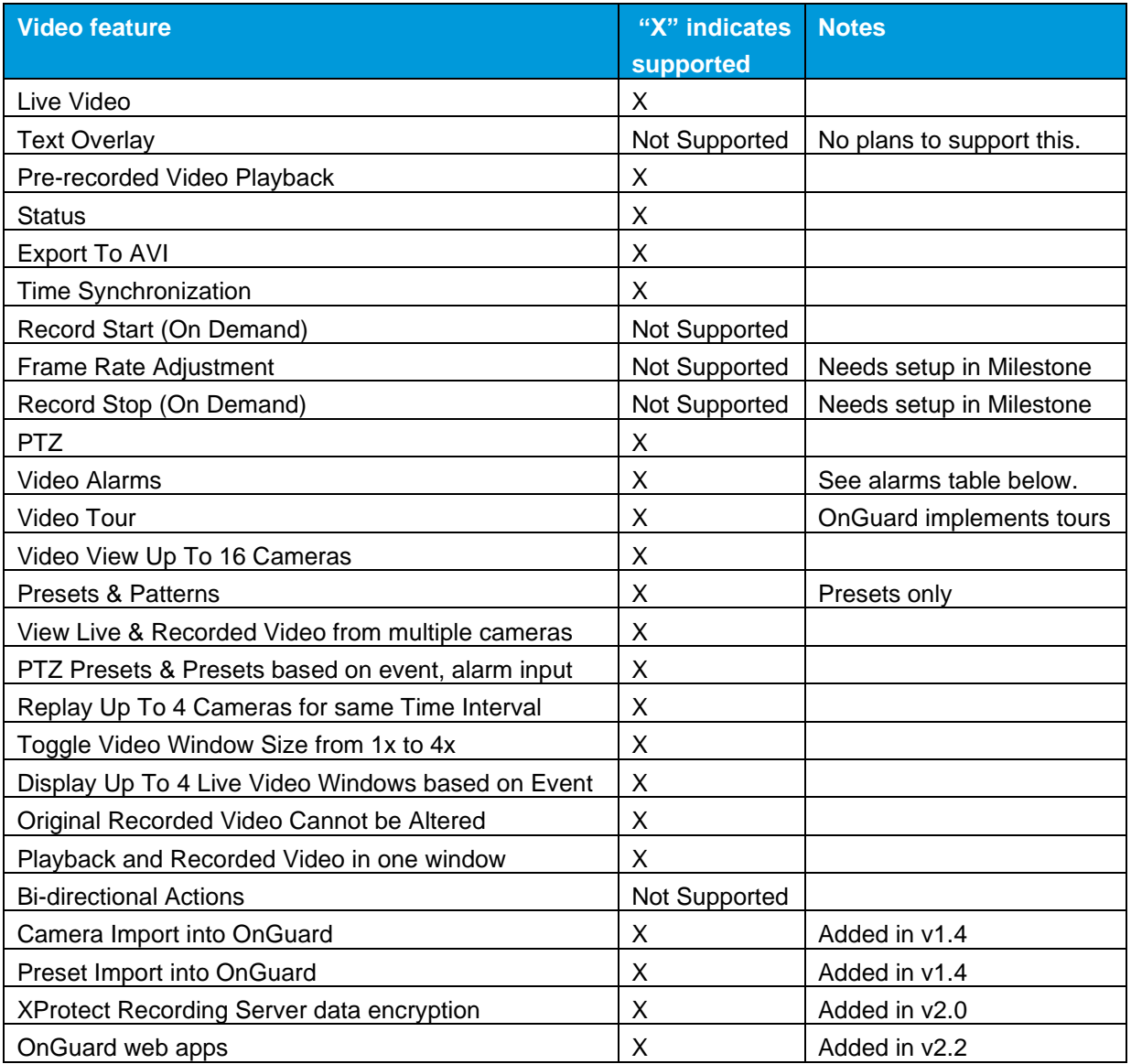

Supported alarms:

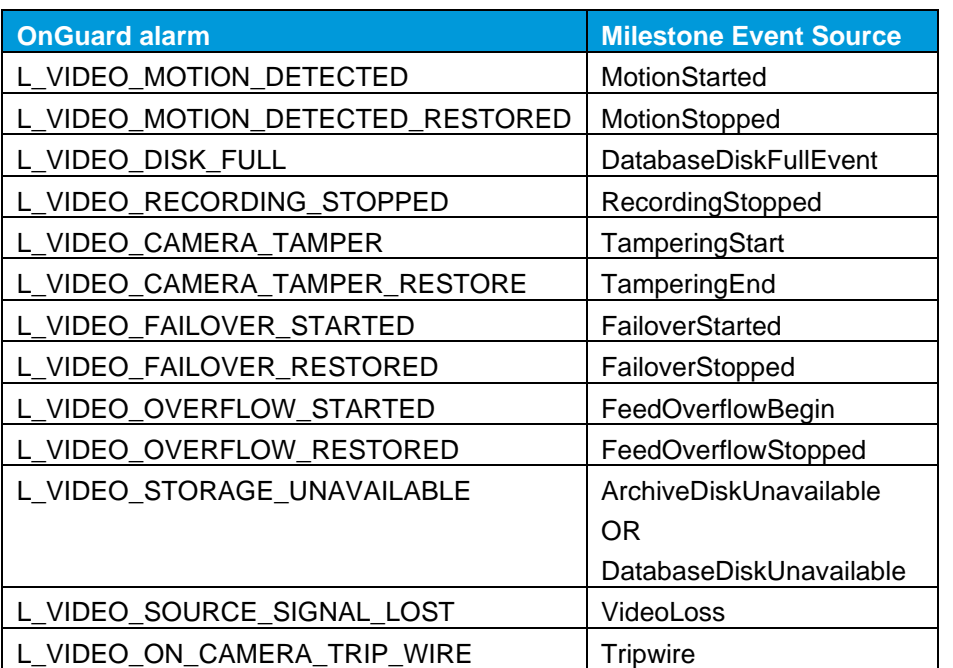

**Inilestone** 

### <span id="page-7-0"></span>**Licensing**

#### <span id="page-7-1"></span>**Milestone XProtect integration license required**

One license file is required to be associated to each unique Milestone Xprotect Software License Code (SLC) used with the integrated XProtect VMS. Contact Milestone sales for more information.

XProtect Integration License Details:

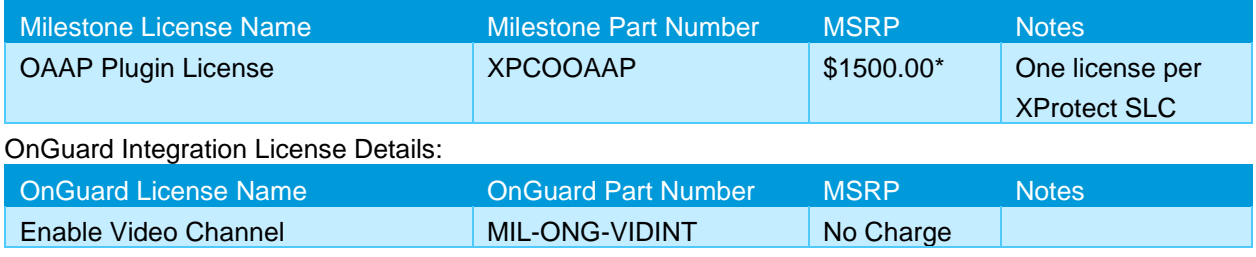

*\*This is the published MSRP as of July 2021. This amount is subject to change.*

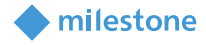

### <span id="page-8-0"></span>**Limitations**

#### <span id="page-8-1"></span>**XProtect Recording server data encryption**

The Recording server data encryption feature introduced with XProtect 2019 R1 is supported by the integration.

For live and playback to work when the Recording server data encryption feature is enabled in XProtect, the appropriate certificate must be installed and trusted on the client machines (where video is displayed). Please refer to the Milestone XProtect user manuals below for more details.

- Certificates Guide
- <span id="page-8-2"></span>• XProtect VMS Products - Hardening guide

### **Installation**

#### <span id="page-8-3"></span>**Prerequisites**

Prior to integration, verify that OnGuard server and OnGuard clients are configured and working normally. Also verify that the Milestone Management Server, Milestone Recording servers and cameras are installed, configured and working normally. Refer to the user manuals and documentation for OnGuard and Milestone XProtect for a comprehensive description of the installation, configuration and features of the respective systems.

#### <span id="page-8-4"></span>**Installation Overview**

All software components listed in the overview steps below are available at the Milestone download site:

[ download.milestonesys.com/lenel ]

Please visit this site to obtain the most updated versions of the required components. They are included in .ZIP files listed by the version of the OnGuard system used in the integration. The integration solution requires the following steps:

- i. Microsoft .NET 4.7.2 installed on OnGuard server machines and OnGuard client machines where XProtect video will be viewed.
- ii. Milestone MIPSDK 2021R1 redistributable installed on OnGuard server machines and OnGuard client machines where XProtect video will be viewed.
- iii. OnGuard "Accessory Add-on for Milestone" from LenelS2 and installed on OnGuard server machines and OnGuard client machines where XProtect video will be viewed.
- iv. Execute Milestone camera discovery process.

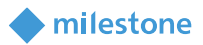

v. Setup and configure Video Recorder and Cameras in OnGuard System Administration application

#### <span id="page-9-0"></span>**Installing .NET 4.7.2 Runtime**

Download the .NET Framework 4.7.2. Install this on every OnGuard machine (LS Communication Server and video clients).

#### <span id="page-9-1"></span>**Milestone MIPSDK x86 Redistributable Install**

Milestone MIPSDK x86 redistributable is required to be installed on all OnGuard Client and Server machines that need access to Milestone video.

Click "MIPSDK\_Redist\_Installer\_x86\_2021R1.msi" to start the installation. Press 'Next' as needed to complete the installation.

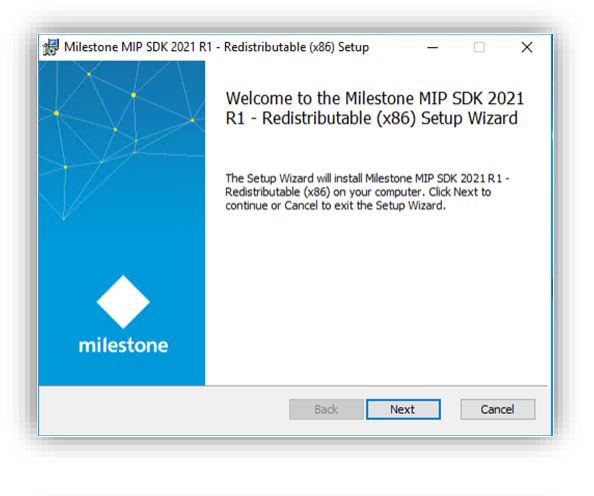

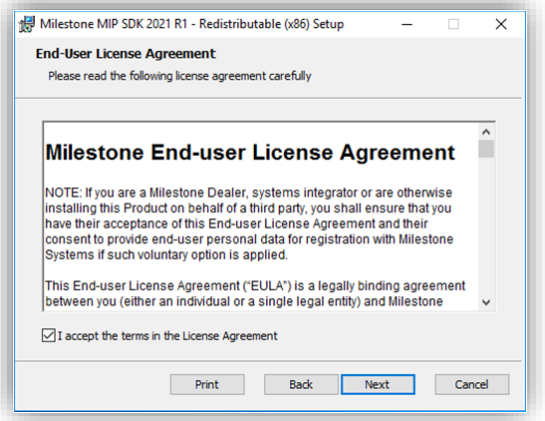

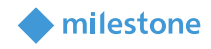

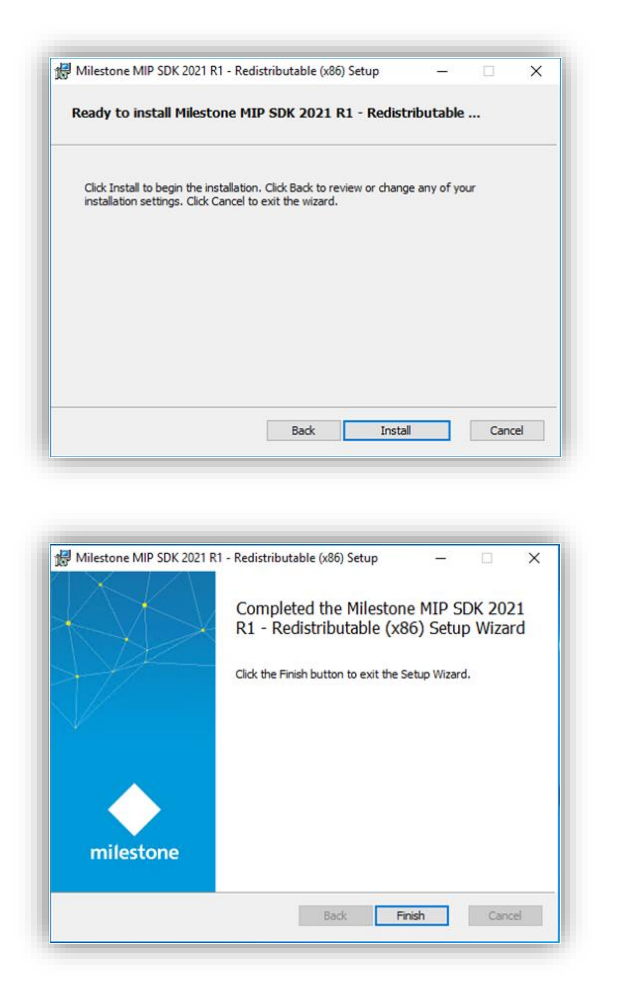

<span id="page-10-0"></span>Click Finish to complete installation.

#### **Installing Milestone-OnGuard Add-On**

The add-on must be installed on OnGuard servers and every OnGuard workstation where XProtect video will be viewed. To start the installation, run "XProtectOnGuard.msi" as an Administrator. The installation wizard needs to find the C:\Program Files (x86)\OnGuard\ directory or it will not continue past the first step. Click Next to continue the wizard.

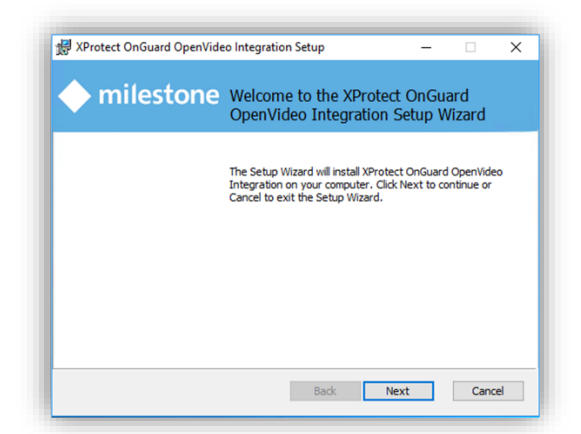

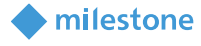

On the Custom Setup step there are two options. Here the wizard can be configured to perform two different actions; copy files to the OnGuard installation folder (Translator Files) and add/modify an entry in the OnGuard SQL database (Database Entries).

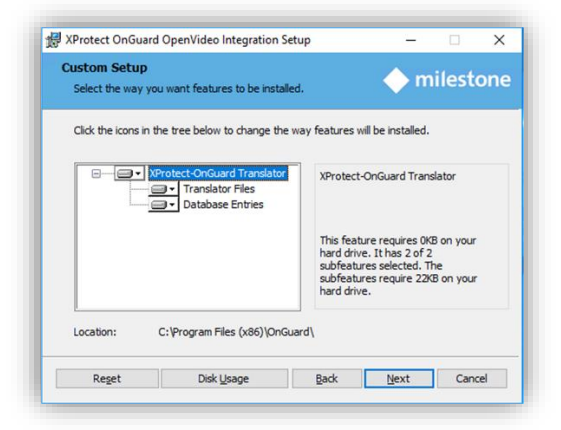

Translator Files should always be selected, unless the wizard is being executed in order to change or repair a SQL connection parameter. If the wizard is being run on an OnGuard server the Database Entries action should be selected. On an OnGuard workstation, the Database Entries option should not be selected. When the "Database Entries" option is expanded, the following dialog will be shown.

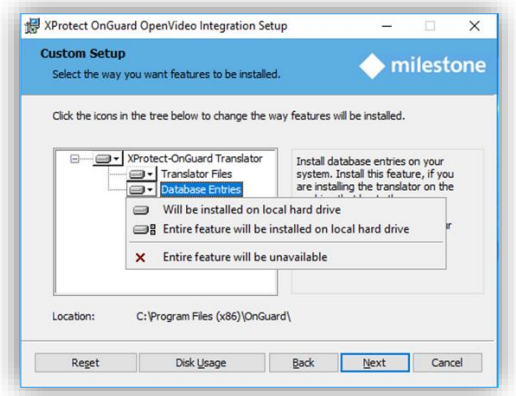

Select the "Entire feature will be unavailable" option with the red "X" when installing the Add-On on an OnGuard workstation.

On a server, when the default options have been selected and the Database Entries need to be configured, provide the required information to connect to the OnGuard database. If the SQL Server is installed on the same machine where the Add-On is being installed, leaving the default values for this dialog will work most of the time.

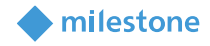

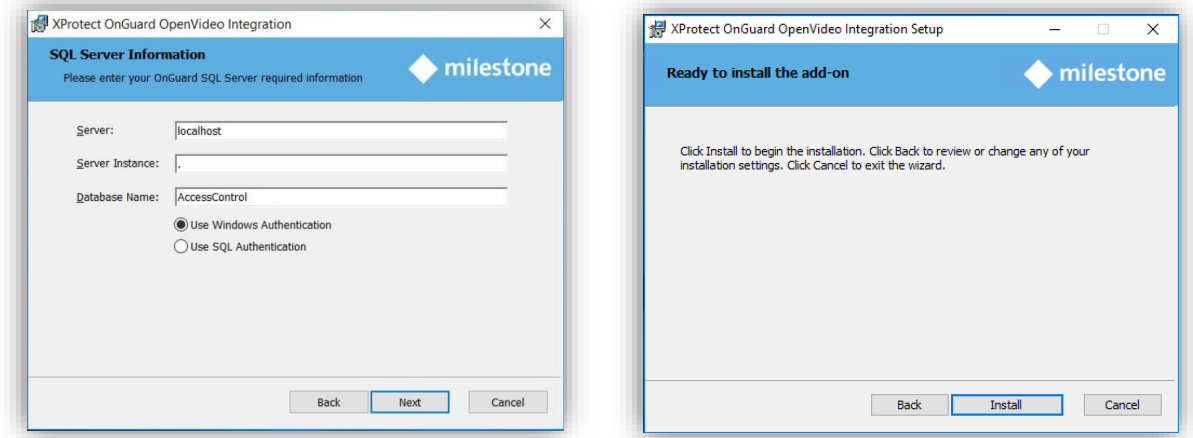

Once done, the add-on has successfully been installed:

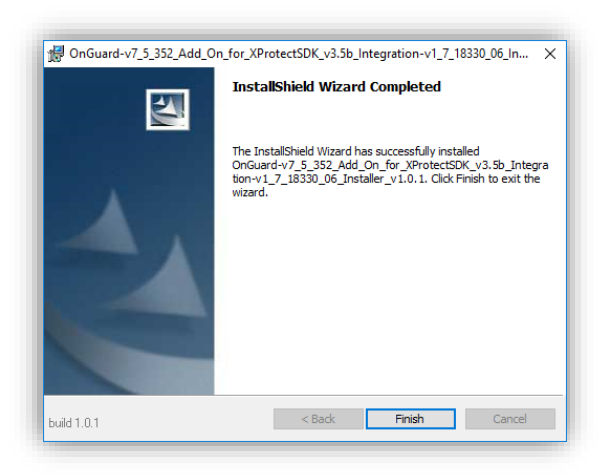

#### <span id="page-12-0"></span>**Adding ONVIF Bridge and OnGuard Video Web Package**

Installation of the ONVIF Bridge and the OnGuard Video Web Package is required if you plan to use the OnGuard Web Client running OnGuard v8.0 and up.

#### <span id="page-12-1"></span>**OnGuard: Installing Web Clients**

Contact Carrier for information on where to download the OnGuard Video Web Package. Ideally, the OnGuard Video Web Package should be installed with Milestone ONVIF Bridge on a separate, independent server (not on the OnGuard machine, XProtect Management Server, or XProtect Recording Server).

Milestone ONVIF Bridge: [https://www.milestonesys.com/support/resources/download-soft](https://www.milestonesys.com/support/resources/download-software/?prod=1373&type=11&lang=27)[ware/?prod=1373&type=11&lang=27](https://www.milestonesys.com/support/resources/download-software/?prod=1373&type=11&lang=27)

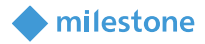

#### <span id="page-13-0"></span>**Adding Recorder**

Launch "System Administration" in OnGuard and login. Select the Video menu and click on "Digital Video ..." menu item.

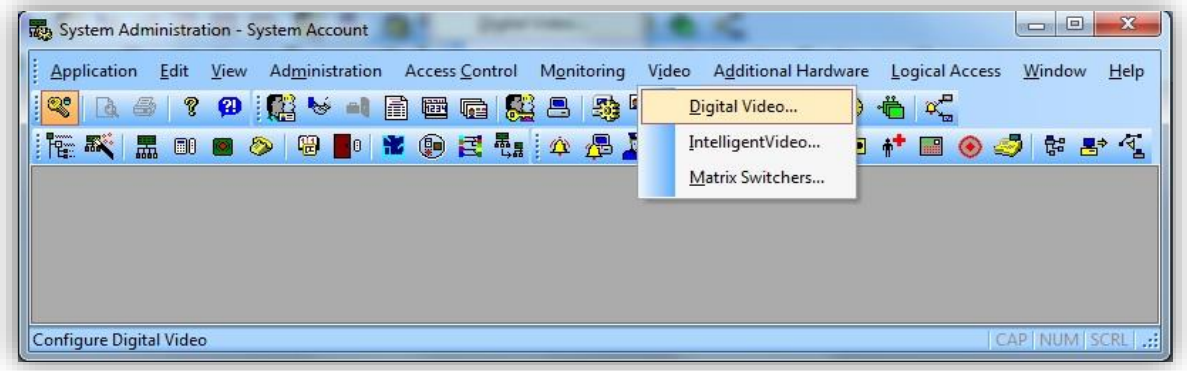

Ensure Video Recorder tab is selected. Click Add button on the left-hand bottom side of the screen to add a new Video Recorder device.

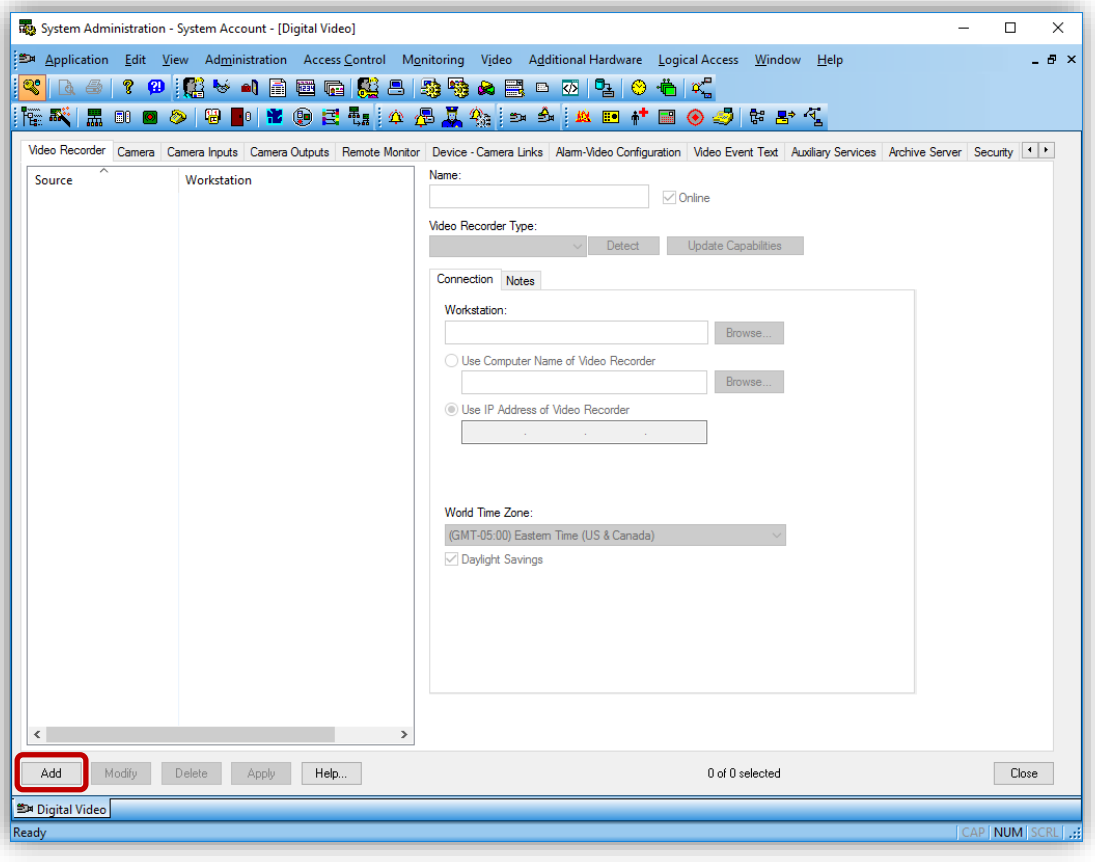

Fill the different fields described below:

- **Name:** Enter a unique name for this video recorder entry.
- **Video Recorder Type:** Select "Milestone" from the dropdown menu.

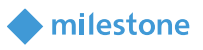

- **Workstation:** Enter the workstation name where OnGuard LS Communication Server is installed.
- **Use Computer Name/Use IP Address of Video Recorder:** Enter the IP or host name of the XProtect Recording Server.
- **User Name:** Enter the Domain, the XProtect username and the Management Server hostname or IP, separated by an '@'. Ex: CUSTDEV.US\Administrator@SRB-XPRO2019.
	- $\circ$  Domain the first section of the User Name everything that exists to the right of the backslash "\" is the Domain where the user exists.
	- $\circ$  User the middle section of the User Name everything in-between the backslash "\" and the at sign "@" - the XProtect system username.
	- $\circ$  Hostname the last section of the User Name everything after the at sign " $@$ " the Hostname of the server where the Management Server is installed.
		- Standalone Workgroup scenarios: If both the OnGuard system and the XProtect system are installed on the same machine in a non-domain environment integration will require a redundant protocol that looks similar to this:
			- Workstation1\User1@Workstation1
- **Password:** Enter the associated XProtect password.

Make sure you type the password even if the field already contains something. The OnGuard UI is misleading because it usually opens this dialog with all the fields pre-filled with the content of the previously selected recording server, except for the password. Because the password field contains dots, one might think the value was pre-filled like the other fields, but this is not the case and the password must be typed again or the integration won't work.

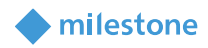

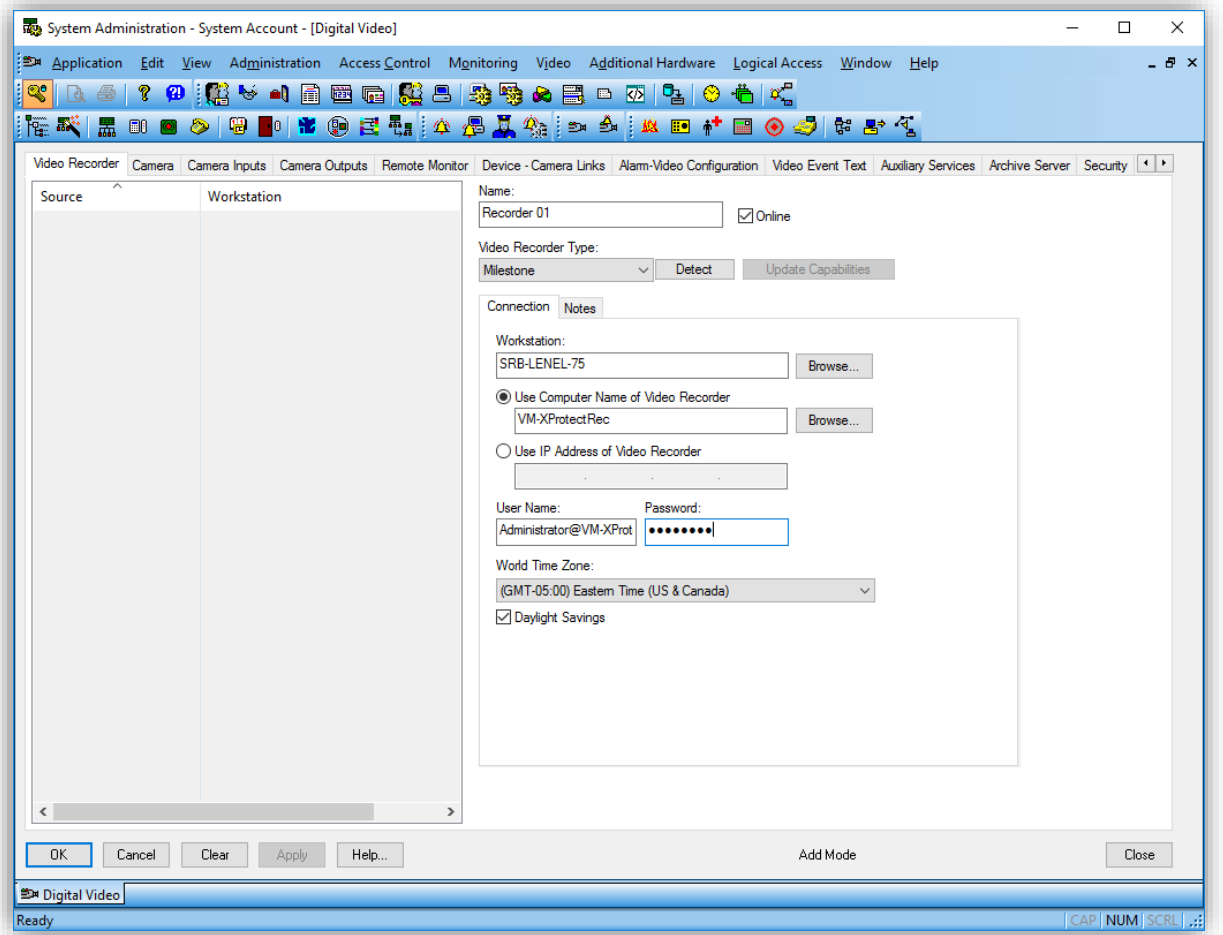

Click OK to create the Video Recorder device. Repeat process to set up multiple Recording servers.

#### **IMPORTANT:**

- **TO connect to XProtect, the Add-On needs information about the XProtect Management Server (hostname + credentials). Due to limitations in the OnGuard SDK and UI, the Management server hostname must be provided through the** *Username* **field.**
- **Please, make sure the username and the Management Server hostname are both provided in the** *Username* **field, separated by the @ sign, as described above.**

#### <span id="page-15-0"></span>**Adding Cameras**

To automatically import cameras from Milestone into OnGuard, right click on the video recorder entry and select "Import from Recorder".

The import from recorder dialog will display the list of cameras in the specified recorder, you can then select the ones you want to import into OnGuard by clicking them in the left pane, they will then transfer to the right pane. Once all desired cameras are selected for import, press OK.

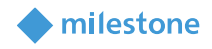

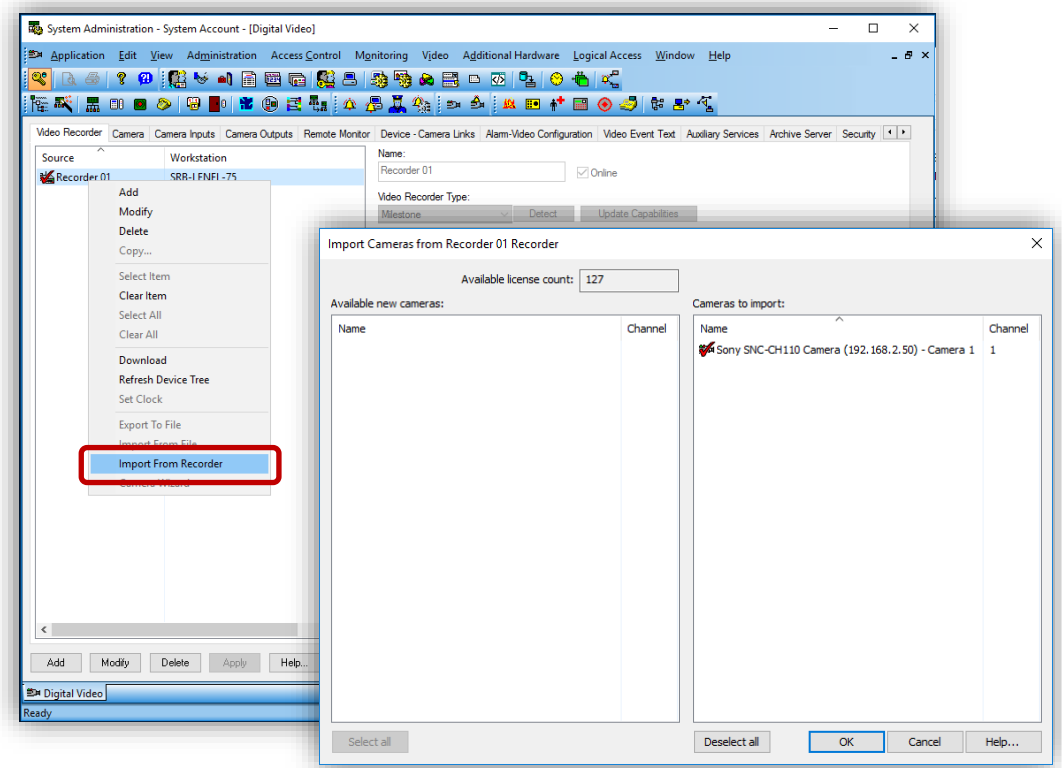

The selected cameras appear in the camera view and are ready for use.

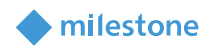

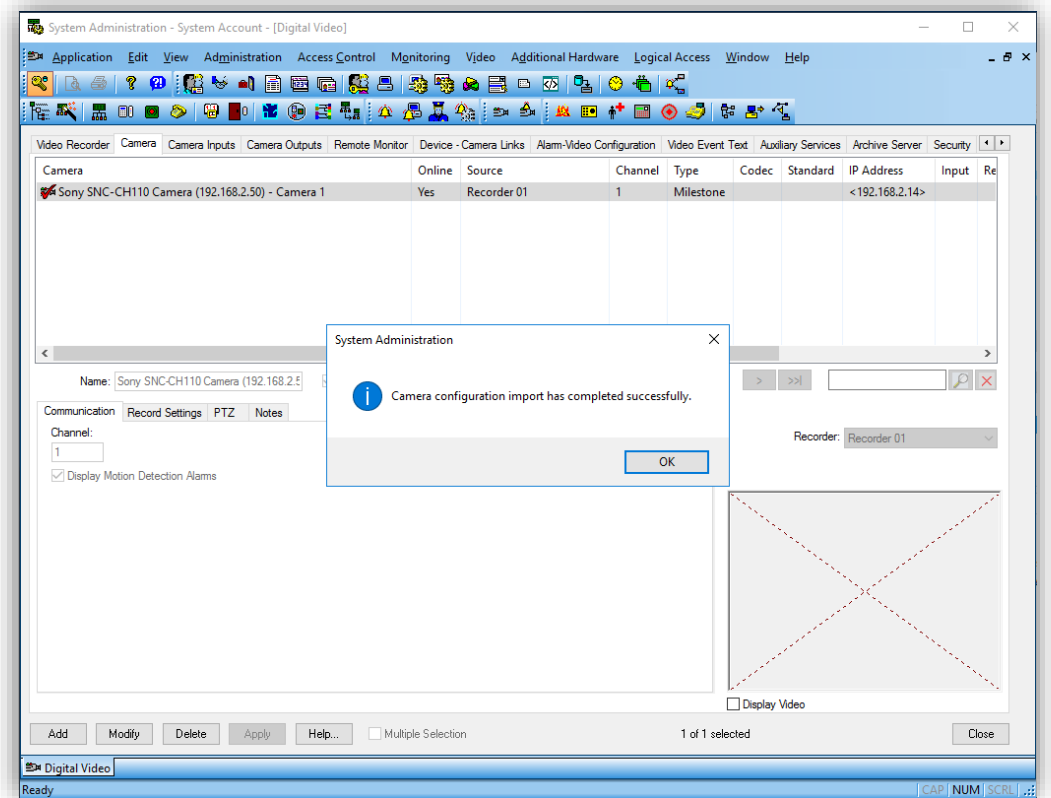

### <span id="page-17-0"></span>**Upgrading from a previous version of the Add-On**

#### **IMPORTANT:**

- **If you are upgrading from a version of the add-on prior to 2.0, you must first upgrade to 2.0 and make sure everything works correctly before attempting to upgrade to any newer version (post 2.0).**
- **The supported upgrade paths are as follow:**
	- o **1.X** → **2.0**
	- o **2.0** → **2.X**

In versions of the Add-On prior to 1.8, the Management Server hostname, credentials and the list of cameras in XProtect were stored in an XML config file on disk using the MilestoneCfgGen.exe commandline tool (now retired). When upgrading the Add-On to version 1.8 or greater, this tool and the XML config file are no longer needed, and all the connection parameters must now be provided directly in the OnGuard UI (see Adding Recorder section).

While the Add-On will still work right after upgrading from a previous version (because there is a backward compatibility provision in the code that still reads the XML Config file when the required

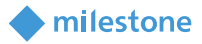

information cannot be found in OnGuard), it is recommended to perform the two steps below to completely remove the dependency on the XML file.

Upgrading from 2.0 to a newer version also require the second step to be performed [\(Force OnGuard UI](#page-18-1)  [to update camera and recorder IDs in OnGuard database\)](#page-18-1). Performing this step is extremely important for setups where the XProtect recorder is part of a Failover group. To prevent disruptions of the integration during failover (video and events), the recorder ID must be persisted in OnGuard database.

#### <span id="page-18-0"></span>**Fill missing connection information in OnGuard UI**

Select each configured recording server in System Administration, click Modify and fill the username and password fields (using the XProtect username and the Management Server hostname or IP separated by an '@' character for the username field, as described in the "Adding Recorder" section above), then click OK.

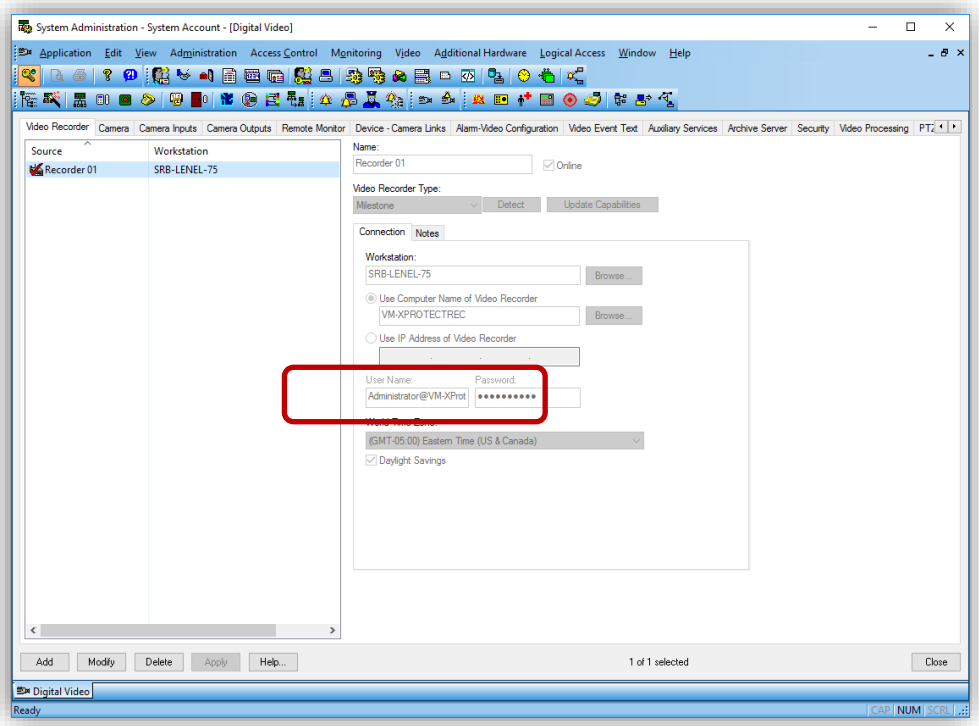

#### <span id="page-18-1"></span>**Force OnGuard UI to update camera and recorder IDs in OnGuard database**

For each configured recording server in System Administration, right-click and select "Import From Recorder," then click OK. This will force OnGuard to refresh its internal camera and recorder mapping.

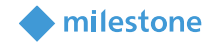

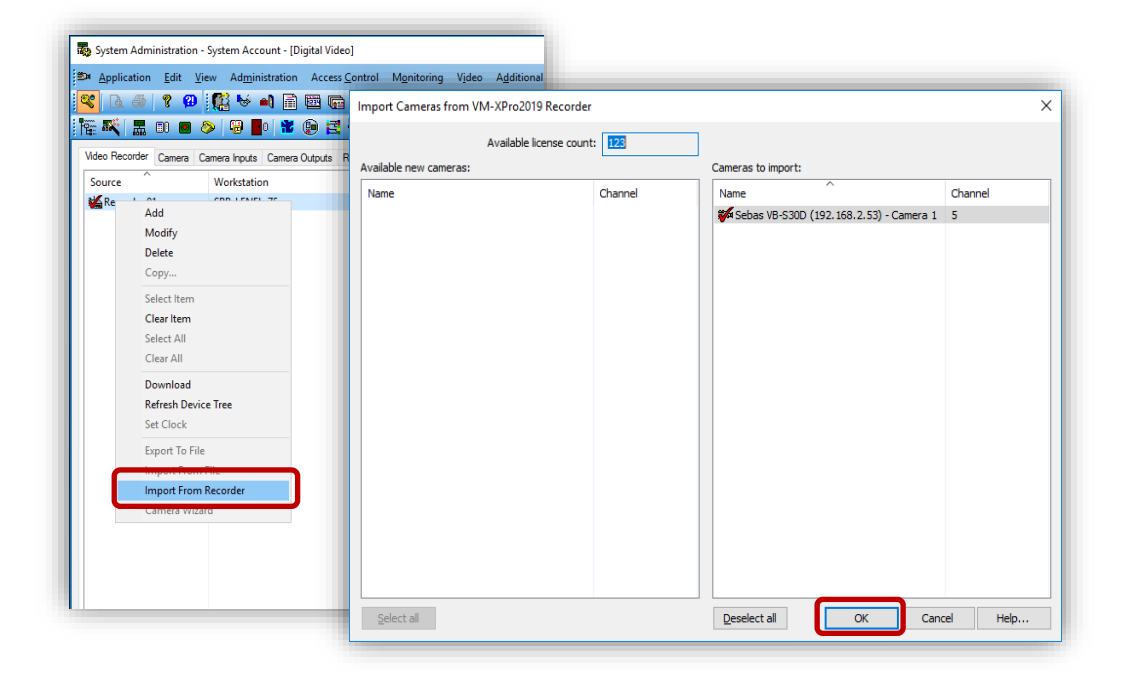

### <span id="page-19-0"></span>**Video in System Administration**

To view live video from the newly configured cameras in the System Administration tool, select the required camera from the list of cameras in the Camera tab and check "Display Video" check box (bottom middle section of the screen).

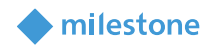

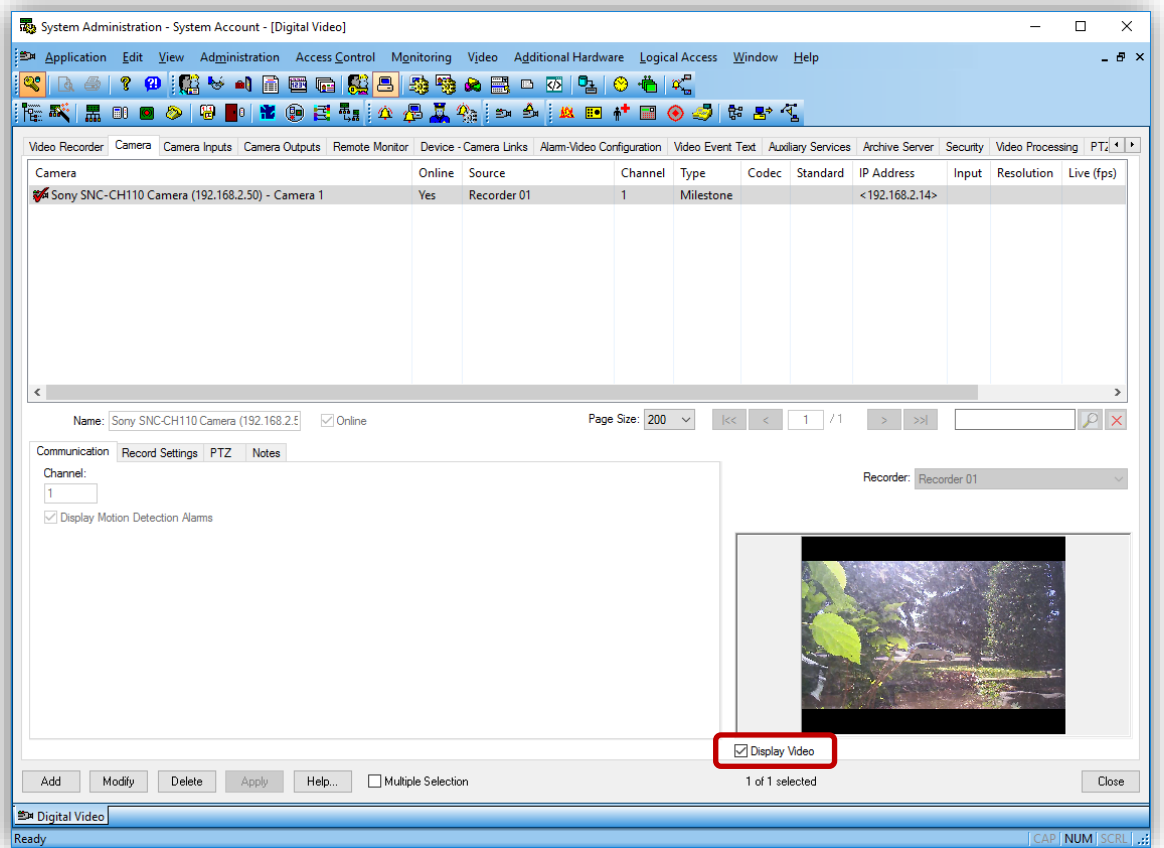

### <span id="page-20-0"></span>**Video in OnGuard VideoViewer**

#### <span id="page-20-1"></span>**Live Video and PTZ**

Launch VideoViewer application in OnGuard to view live video from Milestone cameras. Select a suitable tile configuration for displaying video. Drag and drop required camera from the tree control on the left to any tile on the right to view live video from that camera.

PTZ controls are handled as an overlay on the video control. If a set of cross hairs is displayed when placing mouse pointer over the image from a PTZ camera, "Point and Click" PTZ control is supported for the camera. Click on the screen to pan/tilt and zoom on the video. For some cameras, cross hairs surrounded by a square may be displayed. In this case, zoom level can be controlled by holding down SHIFT key in the keyboard while moving the mouse up or down. Zoom area can also be selected by holding down the left mouse button, drawing a square around the required area in the image and releasing the left mouse button. The scroll wheel on the mouse may also be used to zoom in/out.

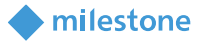

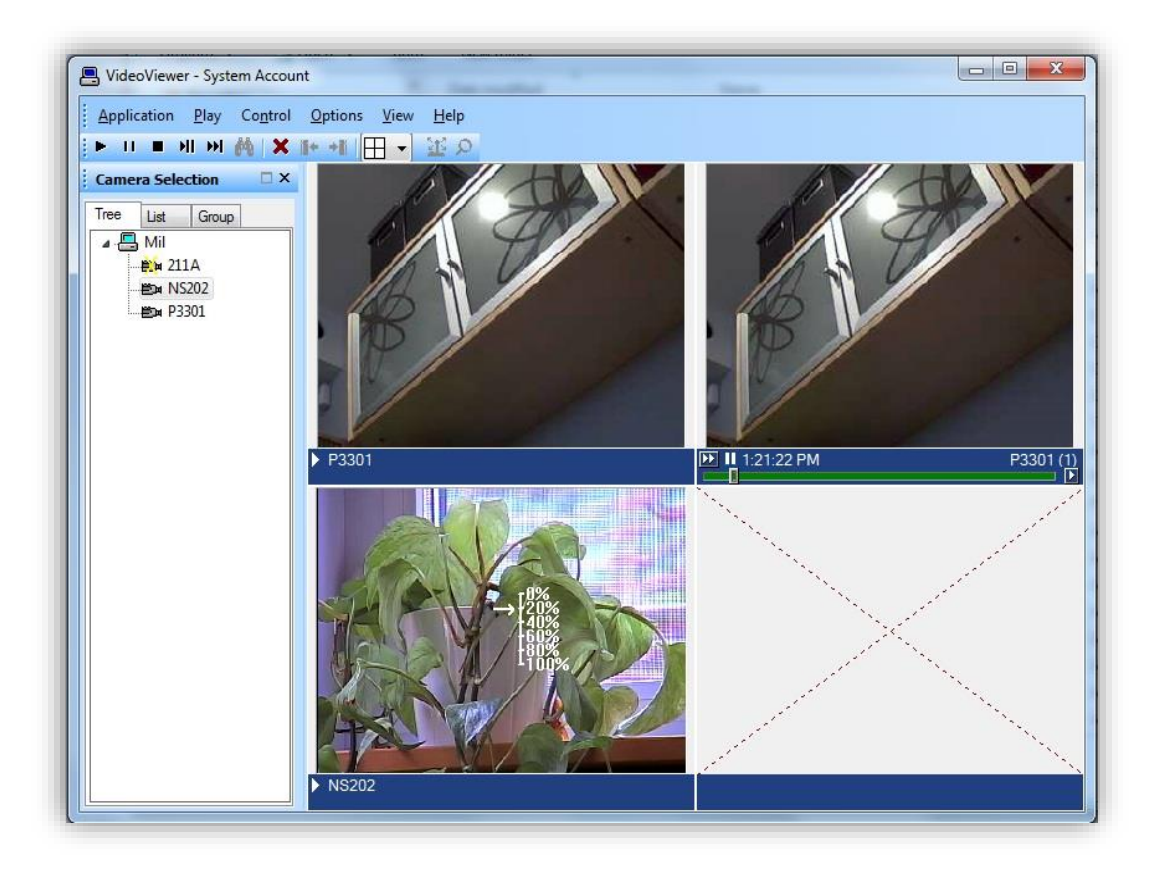

Note: Integrated Milestone video from selected camera can also be viewed from Alarm Monitoring application by selecting the required camera and clicking "Launch Video" in the context menu.

#### <span id="page-21-0"></span>**Presets**

In order to use the presets defined in XProtect, live video must be displayed in a single tile (Single View) and PTZ must be activated. The list of presets will then appear in a dropdown, as shown in the screenshots below.

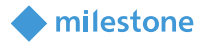

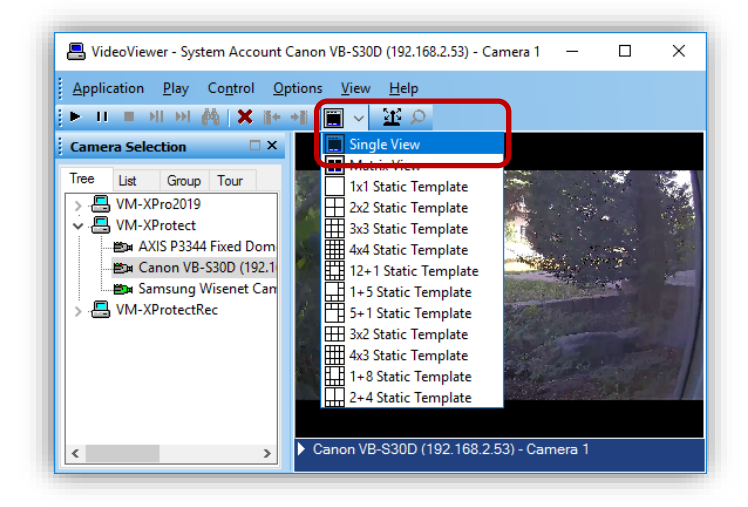

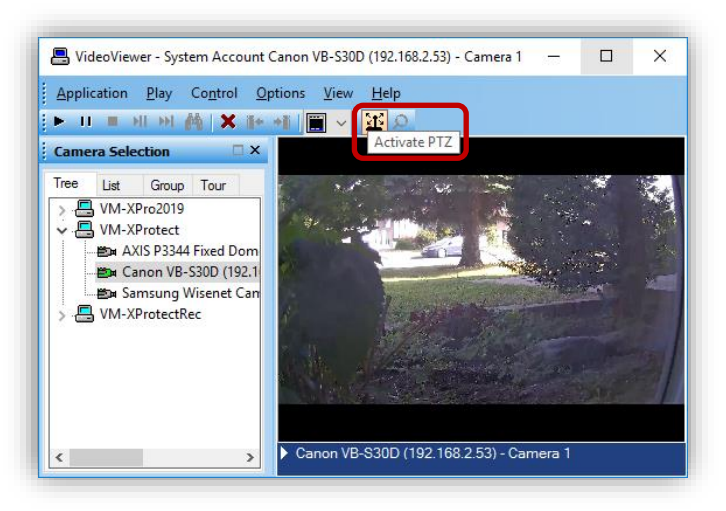

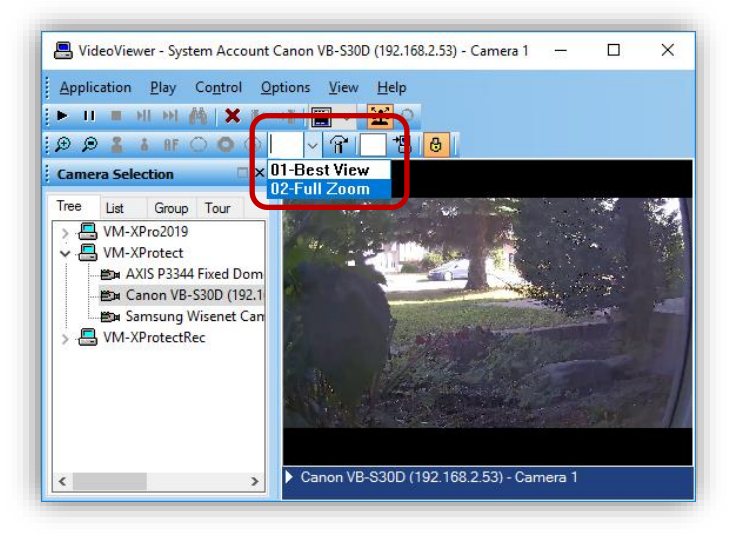

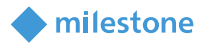

#### <span id="page-23-0"></span>**Recorded Video**

Launch VideoViewer application in OnGuard to view recorded video from Milestone cameras. Select a suitable tile configuration for displaying video. Drag and drop required cameras from the tree control on the left to any tile on the right which will stream live video from those cameras. To playback recorded video from all cameras in the display tiles starting from a selected time, right click on Options Menu and select Set Start/End Date ... menu item. To playback recorded video from a single camera, right click on the required camera name at the bottom of the tile and select Set Start/End Date …

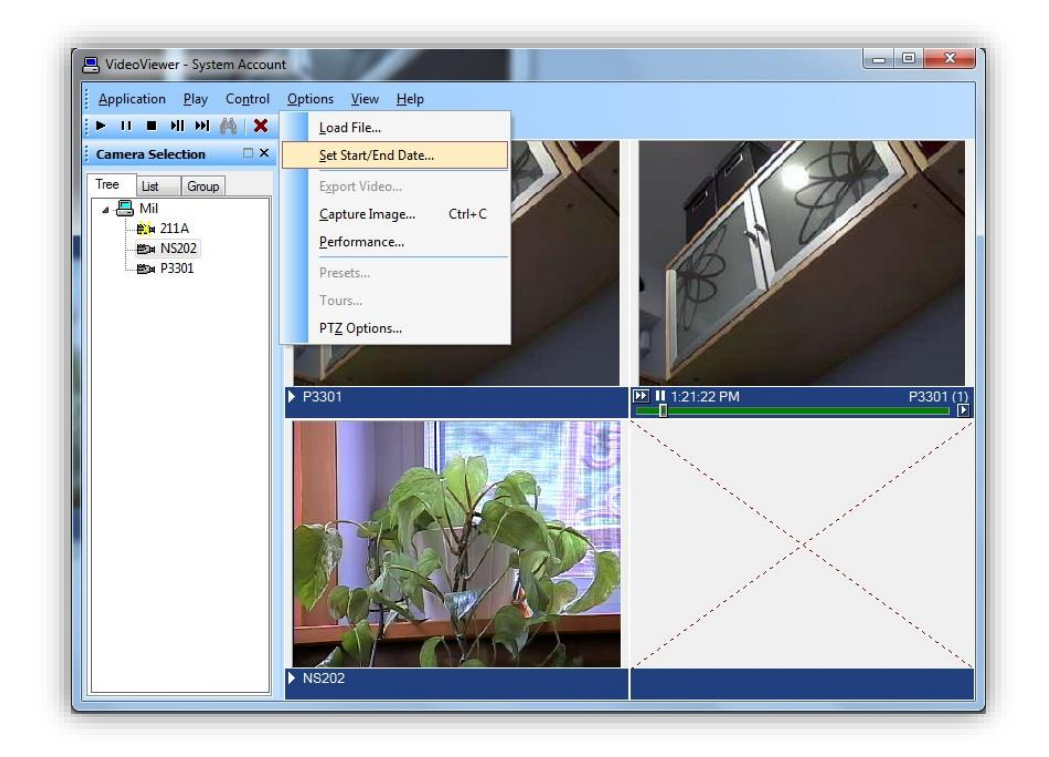

Note: Integrated Milestone Recorded video from selected camera can also be viewed from Alarm Monitoring application by selecting the required camera and clicking "Launch Recorded Video" in the context menu.

Set the start and end date and time of the recorded video to play back. Click OK to start playback.

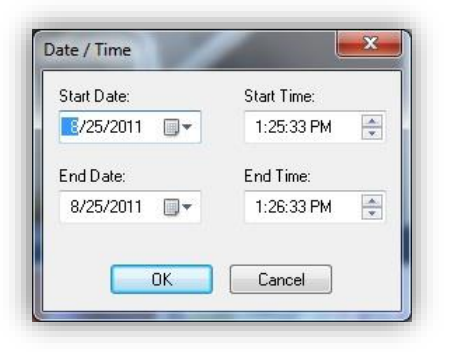

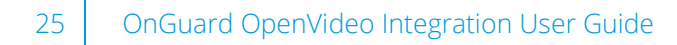

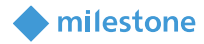

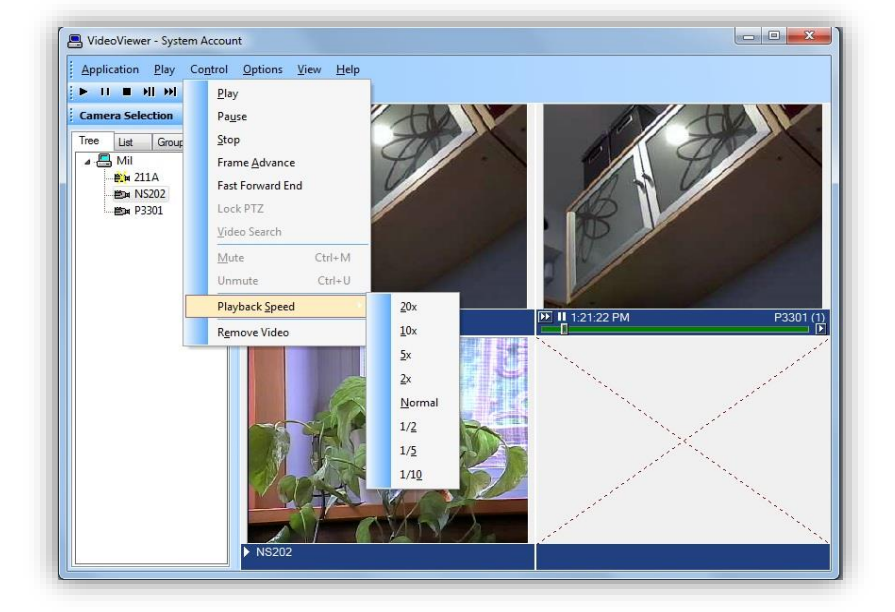

- Click "Play" control to stream video for the selected timespan.
- Click "Pause" control to pause streaming video. Click Play to continue.
- Click "Stop" control to stop streaming and go back to beginning of selected timespan.
- Click "Frame Advance" control to advance one frame and pause. Click Play to continue.
- Click anywhere in the video slider control to "Go to" video at that point. Click Play to continue.
- Set playback speed for individual camera by clicking on the appropriate position of the playback speed slider control.
- Change date/time of start and end of playback in the date/time control. Click Play to start streaming video for the new timespan.
- Adjust playback speed for all cameras in the view by selecting Playback Speed menu item from Control Menu.

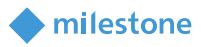

#### <span id="page-25-0"></span>**Export Video**

Launch VideoViewer application in OnGuard. Drag and drop required camera into the tile on the right hand side. Right click on camera name in bottom portion of the video and click on "Recorded" to set display to playback mode. Play menu may also be clicked and "Recorded" selected to set display to playback mode. Click on tile selection icon and select "Single View".

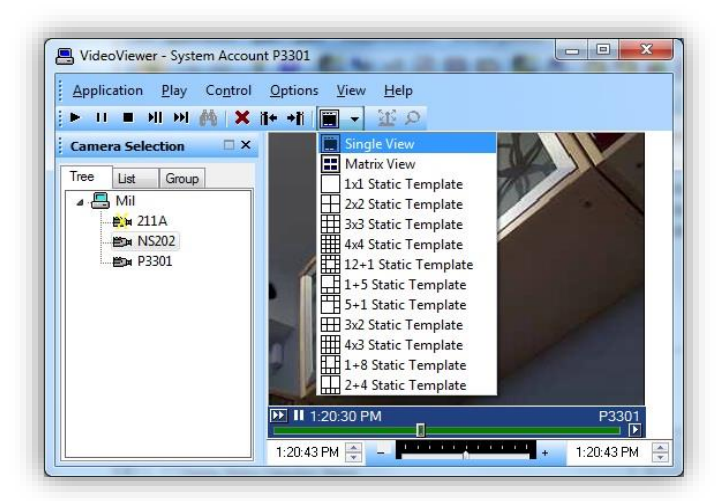

Click on Options Menu and click on "Export Video …" menu item to bring up the Export screen.

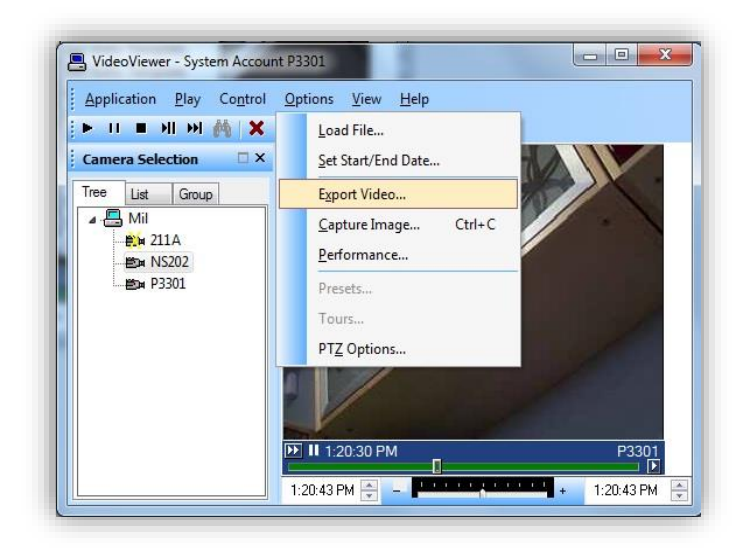

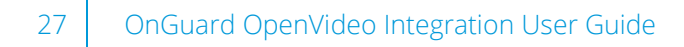

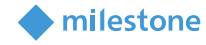

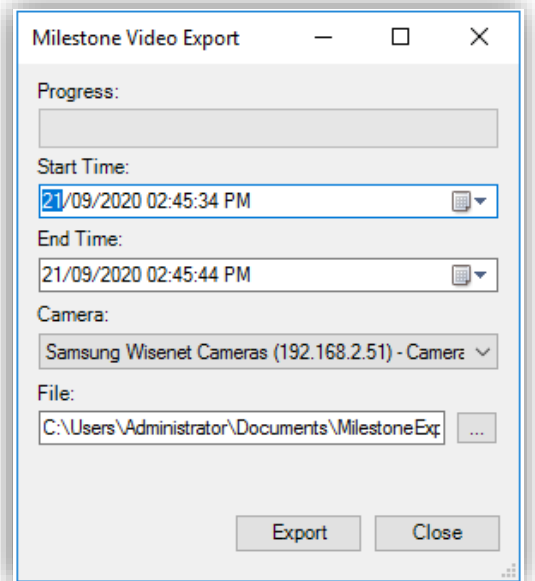

<span id="page-26-0"></span>Select required values for Start Time, End Time, Camera and File to export to. Click "Export" to export the video for selected duration to the specified file.

### **Camera Tours**

Configure Camera groups (Tours) in "System Administration" and view the Tours in "Alarm Monitoring" application.

#### <span id="page-26-1"></span>**Creating a Tour**

Launch "System Administration" in OnGuard. Click on "Access Control" menu and click on "Groups …" menu item.

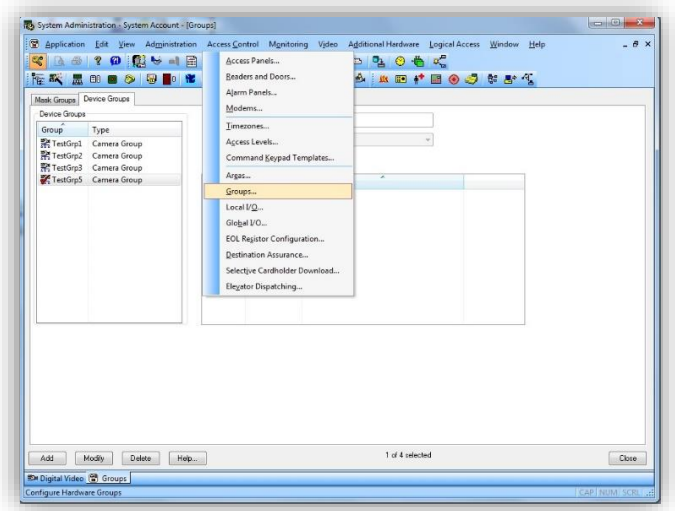

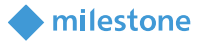

Select "Device Groups" tab on the upper left portion of the screen. Click the Add button on bottom left portion of the screen.

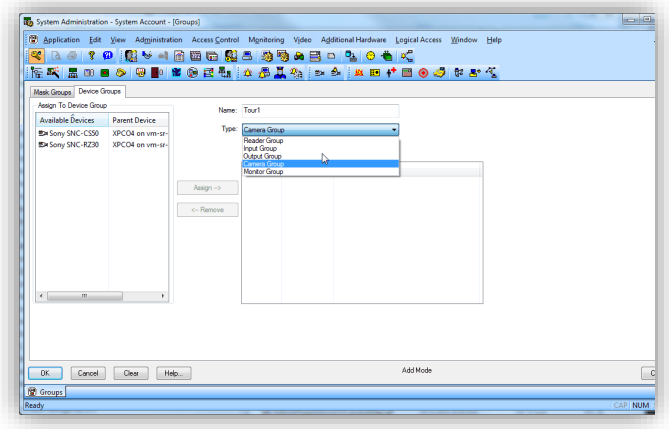

- For Name, enter the name for the new group.
- For Type, select Camera Group from the Type list.
- Cameras available for assigning to the group will be displayed under "Available Devices" in the left-hand side of the screen.

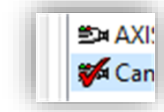

Click on the icon of any camera which is to be added to the group. The "Assign" button gets enabled. Click on "Assign" button to add the camera to the group.

Repeat the process to add all required cameras to the group. Click OK to save the settings.

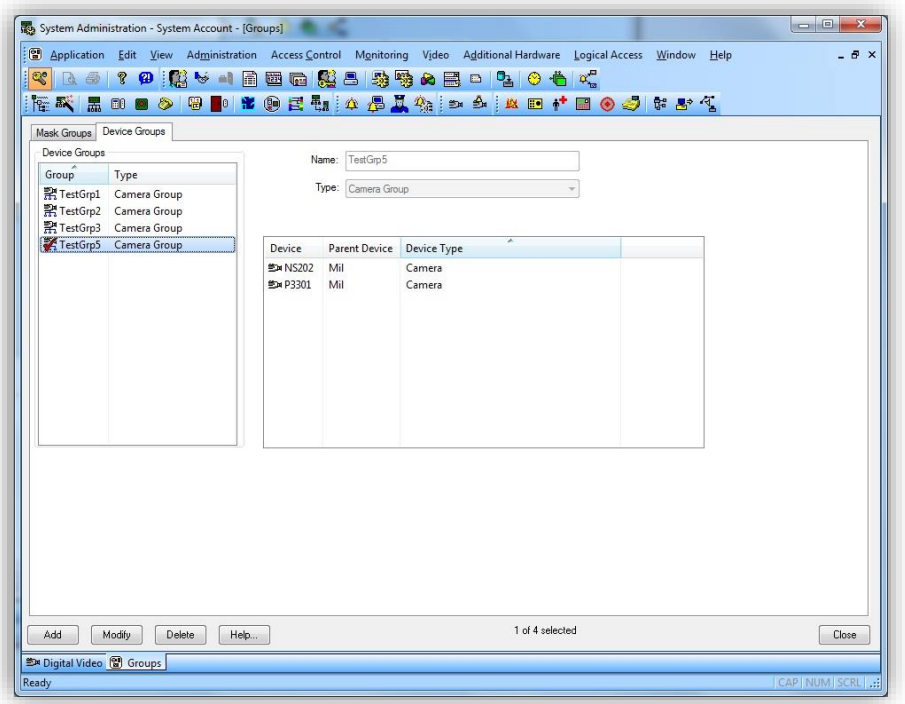

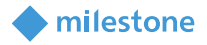

#### <span id="page-28-0"></span>**Viewing Tour**

Launch "Alarm Monitoring" application in OnGuard.

Click on "View" menu and click on "Device Groups" menu item. Expand the root node of the Device Groups directory, right click on the camera group, and select "Live Video" from the shortcut menu to launch the Live Video tab or window.

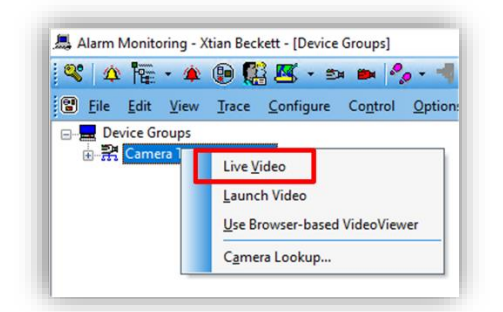

Expand the Device Groups directory in the Live Video tab or window, select the group, right click, and select "Video Tour Options…" from the shortcut menu. Set the "Default Interval (sec)" or dwell time between streams for each camera in the group. Press OK to save settings.

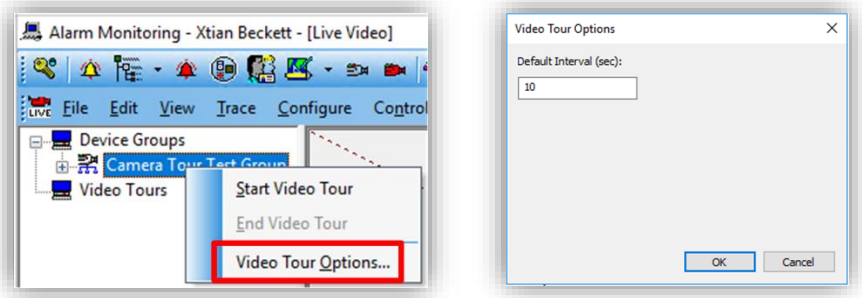

To start a tour, right click on the camera group and select "Start Video Tour". Live video from each the cameras in the group will be displayed in the screen sequentially streaming video from each camera for the dwell time before switching to the next camera.

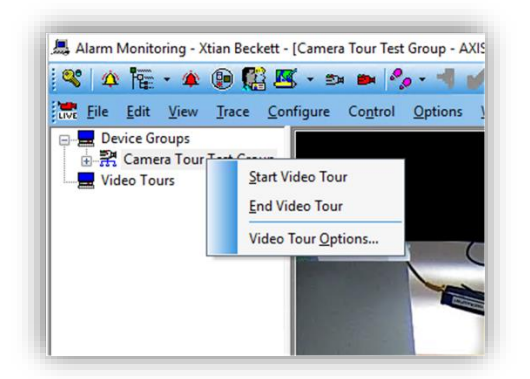

Select "End Video Tour" from the shortcut menu to stop the tour.

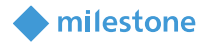

### <span id="page-29-0"></span>**Viewing Video linked to alarms**

#### <span id="page-29-1"></span>**Event Video (Live and/or playback)**

Configure the link between Alarms and Video in "System Administration" and view the Video when alarm occurs in "Alarm Monitoring" application. OnGuard can be configured to display live and or playback of one or multiple cameras when alarm is triggered. The following example shows how to configure OnGuard to automatically display video when Motion is detected.

#### <span id="page-29-2"></span>**Alarm-Video Configuration**

Launch "System Administration" application in OnGuard. Click on "Video" menu. Click on "Digital Video …" menu item. Select "Alarm-Video Configuration" tab.

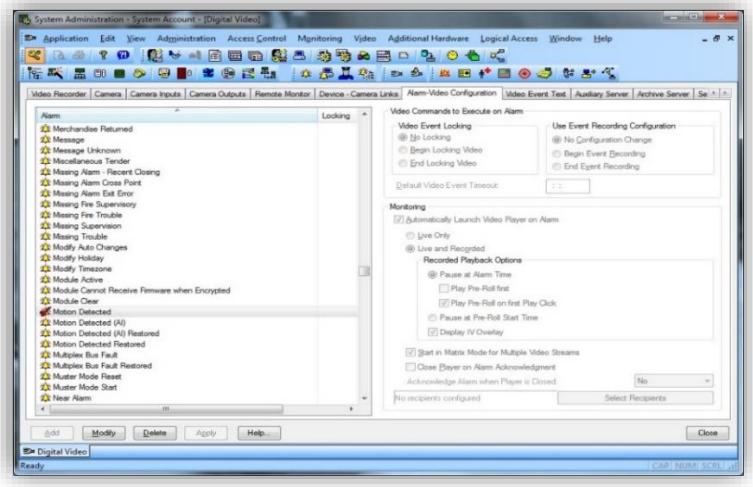

Select the required alarm that will be linked to video. In this case, select "Motion Detected". Click Modify to modify the existing response to the alarm.

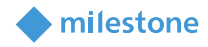

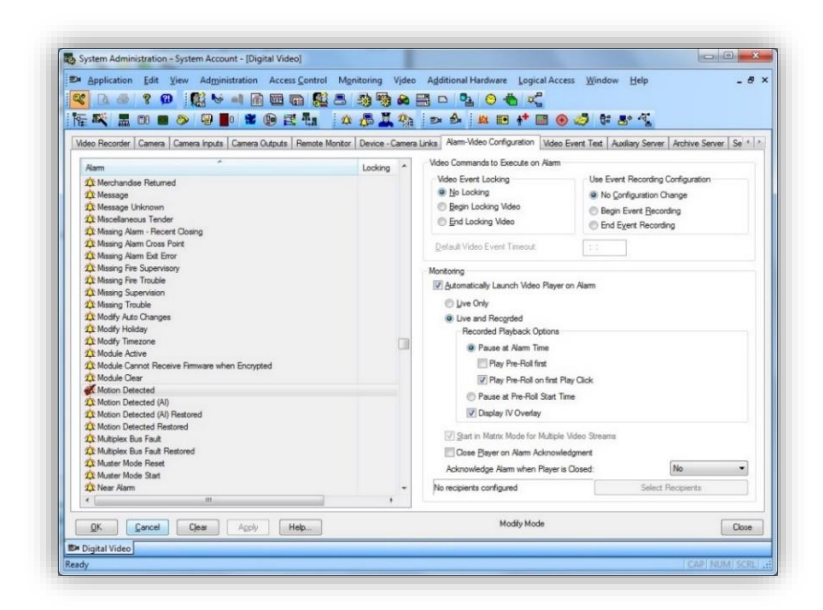

Check the "Automatically Launch Video Player on Alarm" checkbox and select "Live Only" or "Live and Recorded options". Click OK to save the configuration.

#### <span id="page-30-0"></span>**Device-Camera Links Configuration**

Launch "System Administration" application in OnGuard. Click on "Video" menu. Click on "Digital Video …" menu item. Select "Device-Camera Links Configuration" tab.

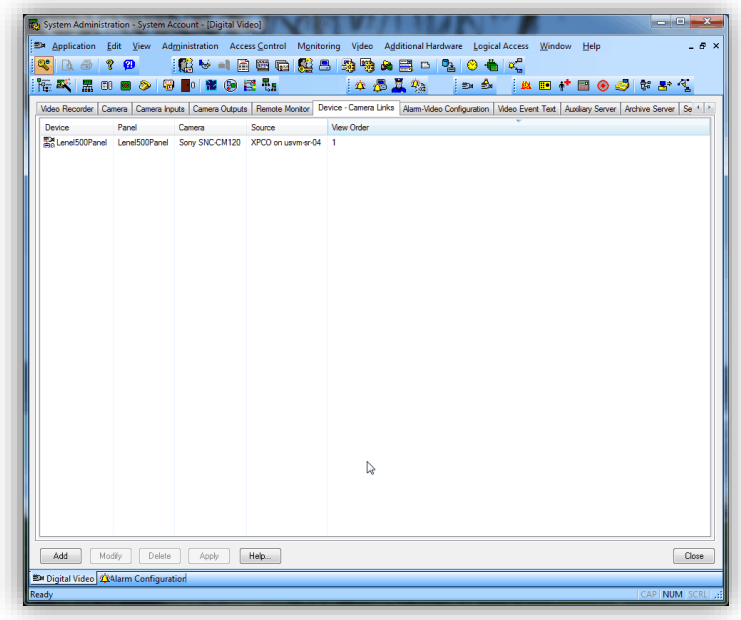

Click Add to start the process of linking a camera to a device.

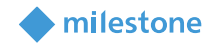

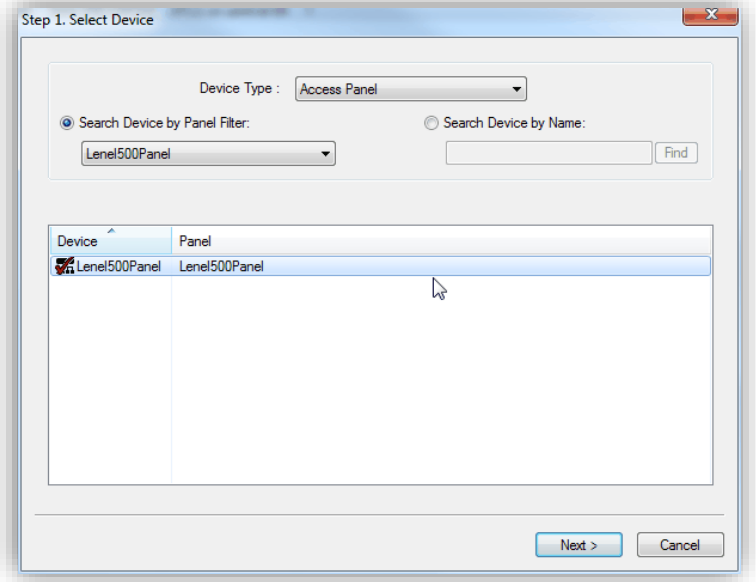

Choose "Device Type" from the dropdown and select the required device. Click Next to select the camera to be linked.

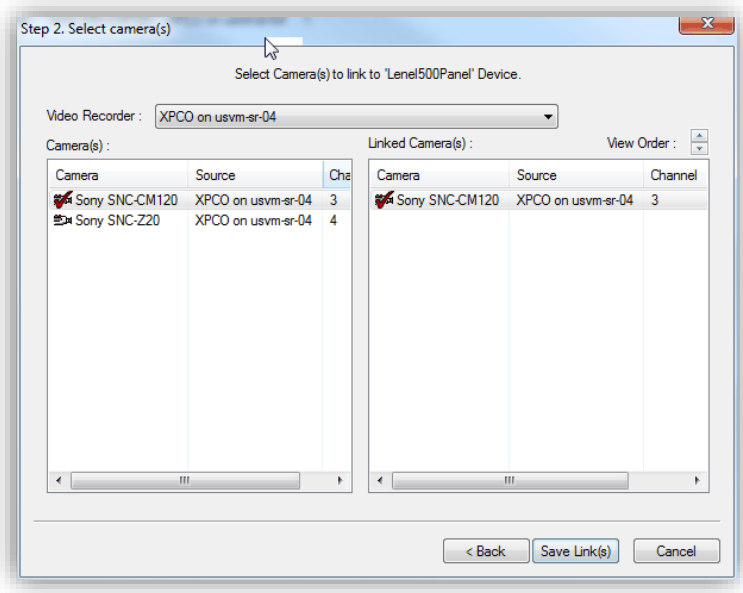

Choose the Video Recorder from the dropdown and select the required camera. Click on Save Links to save the linking.

#### <span id="page-31-0"></span>**Video display on alarm**

Launch "Alarm Monitoring" application in OnGuard. When Motion is detected, a VideoViewer window will be launched displaying either live video or live and recorded video as configured, from the camera which detected motion.

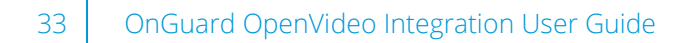

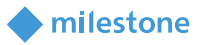

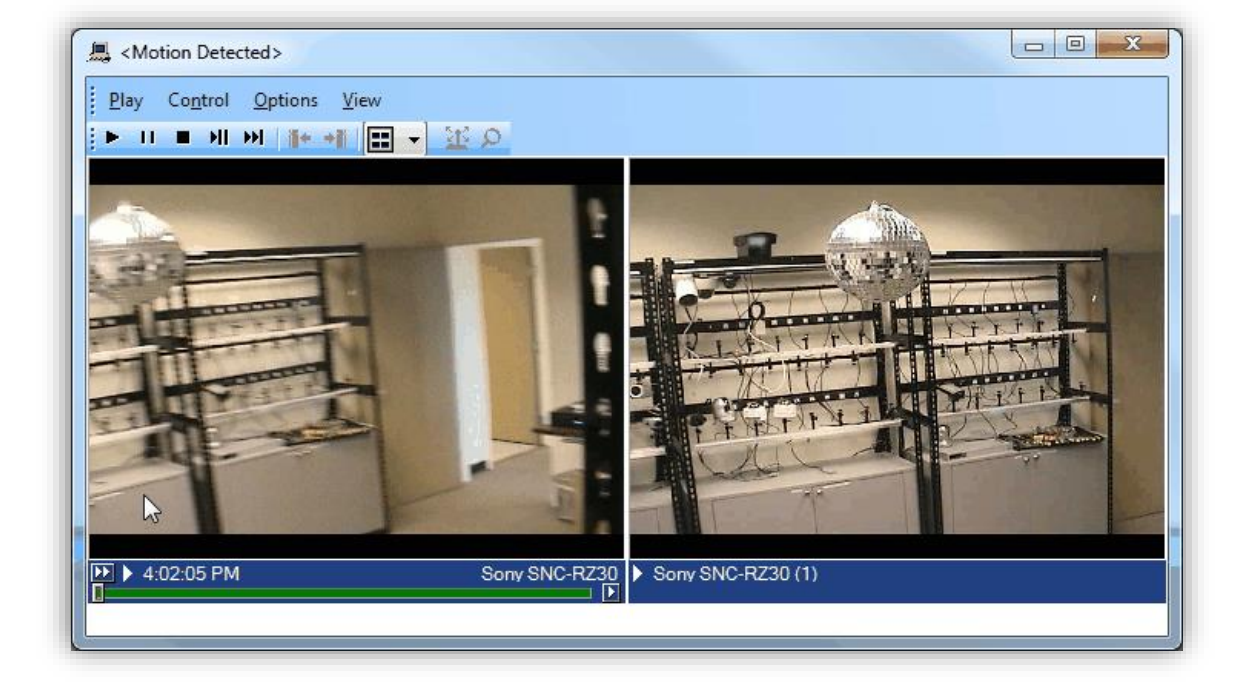

### <span id="page-32-0"></span>**Logging**

By default, the logs are enabled on both the OnGuard workstation side and the OnGuard server side, but they are in reduced information mode (Info). They can be increased for diagnostics purposes to Debug but be aware that this change causes more information to be logged using more disk space and possibly slowing down operations on busy servers. **DO NOT LEAVE logging at Debug levels** for extended periods of time for performance reasons. It should only be used for diagnostics purposes and put back to Info afterwards.

#### <span id="page-32-1"></span>**Gathering the logs**

#### **OnGuard workstation**

- 1. On each machine running the OnGuard workstation that uses the integration goto **x:\ProgramData\MilestoneTrans**, where X: is the drive where Windows is installed
- 2. Create a zip file of the contents of that whole folder, name it MilestoneTrans-{MachineName}.zip where {MachineName} is the name of the machine where the integration is installed.

#### **OnGuard server**

- 3. On each machine running the OnGuard LS Communication Server goto **X:\ProgramData\MilestoneTrans**, where X: is the drive where windows is installed
- 4. Create a zip file of the contents of that whole folder name it MilestoneTransSvr-{Machine-Name}.zip where {MachineName} is the name of the machine where the integration is installed.
- 5. On clustered OnGuard servers, make sure that you capture the logs on all the machines that are part of the cluster, especially the active one.

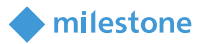

#### <span id="page-33-0"></span>**Changing logging level**

Sometimes for diagnostics purposes, it is necessary to obtain more information about the running state of the integration. The logging information can be increased by changing what we call the logging level. The logging level can be set at any of the following values in increasing amount of information recorded to file (Off, Fatal, Error, Warn, Info, Debug, Trace). Off writing no information to file and Trace writing the most information to file. The default setting is Info. The logs auto-delete after 10 days, so they do not take up too much disk space. Here is the procedure to change the log levels in the different modules of the integration:

#### **OnGuard workstation**

- 1. On each machine running the OnGuard workstation goto x:\ProgramData\MilestoneTrans, where X: is the drive where Windows is installed
- 2. Find a file named "**MilestoneTrans-NLog.xml**", open it with a text editor like notepad
- 3. The second to last line in the file is like this **"<logger name="\*" minlevel="Info" writeTo="mainlog" />**"
- 4. Change the "**Info**" to "**Debug**" in that line and save the file.
- 5. Depending on the OS you are running you may have to save the file to the desktop and copy it back to that folder because windows permissions will not let you save a file there directly.

#### **OnGuard server**

- 1. On each OnGuard machine running the OnGuard LS Communication Server, go to x:\ProgramData\MilestoneTrans\. X: would be the drive where windows is installed.
	- a. Find a file named "**MilestoneTrans-NLog.xml**", open it with a text editor like notepad
	- b. The second to last line in the file is like this **"<logger name="\*" minlevel="Info" writeTo="mainlog" />**"
	- c. Change the "**Info**" to "**Debug**" in that line and save the file.
	- d. Depending on the OS you are running you may have to save the file to the desktop and copy it back to that folder because windows permissions will not let you save a file there directly.

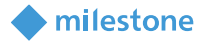

### <span id="page-34-0"></span>**Troubleshooting**

#### <span id="page-34-1"></span>**Adding Cameras Resets Existing Camera Settings**

When an XProtect system is already connected to OnGuard, if a new video device is added to the integration this process will reset each of the previously integrated camera's settings which are stored in the OnGuard system. This impacts all existing versions of the OpenVideo integration, and all existing versions of OnGuard and XProtect. The only device setting that is not impacted by the reset operation is the device name. There is currently no workaround or fix for this issue. Milestone and LenelS2 are both working to fix this issue, and it will be addressed in an upcoming release from LenelS2. Until that time, the only fix is to reconfigure each device after adding a new device.

#### <span id="page-34-2"></span>**Video Tour Bugs with Version 2.3**

In systems running the 2.3 version of the OnGuard OpenVideo integration there is a known bug which causes a brief interruption between camera streams while viewing a camera tour in the Alarm Monitoring application. This bug appears as a small black box in the upper left corner of the Live Video tab or window in the Alarm Monitoring application. This appears at the start of each camera tour and reappears while switching between each video stream.

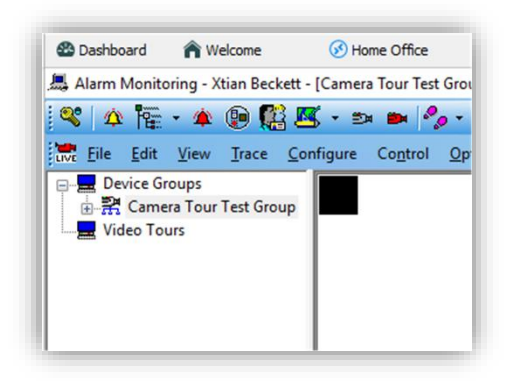

Currently there is no fix available for this issue. It does not impact the performance of the tour, or cause any other issues.

#### <span id="page-34-3"></span>**MIPSDK Upgrade Error 2803**

When upgrading the integration from an older version to a newer version, one of the components that is required to upgrade is the Milestone MIPSDK. During the upgrade process, the MIPSDK installation wizard can create an error if services or applications are still running which are using the MIPSDK files which are being upgraded.

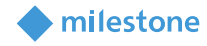

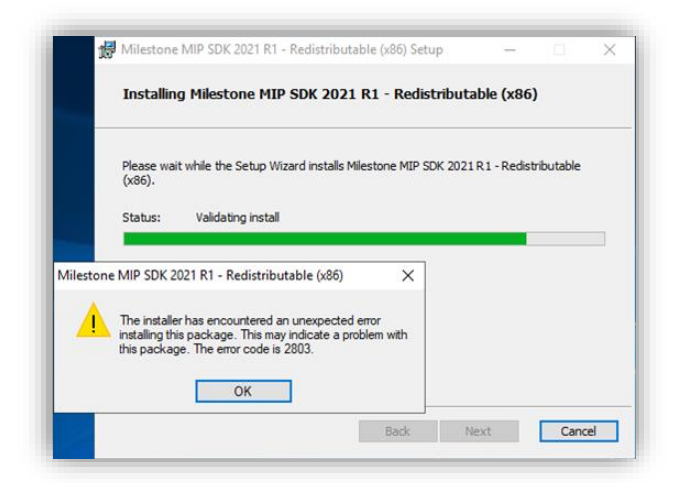

It is recommended to continue the upgrade process, and simply restart all services and applications afterward to ensure they are using the newest versions of the required MIPSDK files. Please refer to the Milestone Knowledgebase [troubleshooting article](https://supportcommunity.milestonesys.com/s/article/MIP-SDK-x86-Redistributable-installation-error-2803-troubleshooting?language=en_US) for more information.

#### <span id="page-35-0"></span>**Ports Required for Milestone Video.**

In many instances, troubles connecting to XProtect Recording Servers, connecting to cameras, viewing video, and receiving status updates from a Milestone XProtect system, can all be interrupted if the required ports are not opened. There is a list of all the ports required to authenticate with, view video from, and receive status or event updates from a Milestone VMS at the following link:

[https://supportcommunity.milestonesys.com/s/article/TCPIP-ports-used-in-XProtect-Advanced-VMS](https://supportcommunity.milestonesys.com/s/article/TCPIP-ports-used-in-XProtect-Advanced-VMS-products?language=en_US)[products?language=en\\_US](https://supportcommunity.milestonesys.com/s/article/TCPIP-ports-used-in-XProtect-Advanced-VMS-products?language=en_US)

The above link contains a complete listing of all the ports required to communicate with a Milestone VMS. Here is a list of ports which are known to impact communication for this integration:

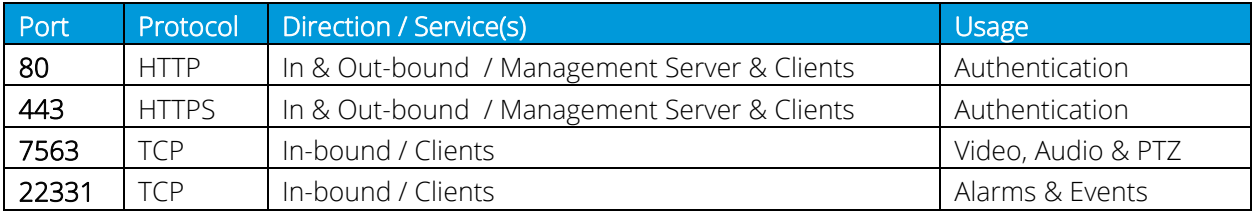

#### <span id="page-35-1"></span>**Cannot Discover Cameras connected to XProtect Recording Servers**

After connecting to the XProtect VMS, the OnGuard system cannot connect to any cameras that XProtect is managing. Follow these steps to troubleshoot the issue:

- Make sure the OnGuard LS Communication Server service is running.
- Make sure the credentials used to connect and Management Server hostname address provided are valid.

milestone

- Check the credentials and hostname work using the XProtect Smart Client.
- Log completely out of OnGuard System Administration application and log back in.

#### <span id="page-36-0"></span>**Live or Playback Video Does Not Work**

It is possible for live and recorded video to stop displaying in the OnGuard system. IF this happens follow these steps to troubleshoot the issue:

- Make sure the required version of the MIPSDK (2020 R2) is installed.
- If the problem is with video only (black tiles) and Recording server data encryption is enabled in XProtect, verify that the appropriate certificate is installed and trusted on every OnGuard client machine where video is displayed (see [Limitations](#page-8-1) section for more details).

#### <span id="page-36-1"></span>**Offline Camera Status**

Individual camera status in OnGuard may appear offline with a red cross-mark. Although video can be viewed in the OnGuard system. If this happens, check to ensure the OnGuard LS Communication Server service is running.

#### <span id="page-36-2"></span>**Launching Video results in error message**

"Error communicating with Video Recorder" message appears in OnGuard Alarm Monitor when clicking "Launch Video" on selected Milestone camera. However, video can be successfully viewed in VideoViewer and System Admin apps.

Close the Alarm Monitoring application and stop the OnGuard LS Communication Server service. Navigate to the following file:

• C://ProgramFiles(x86)/OnGuard/LnlSkyPointBaseServerTranslatoru.dll

Rename the file to:

• "LnlSkyPointBaseServerTranslatoru\_bak.dll"

Restart the OnGuard LS Communication Server service and the Alarm Monitoring application. Ensure the Milestone XProtect servers and OnGuard servers are online and connected to network.

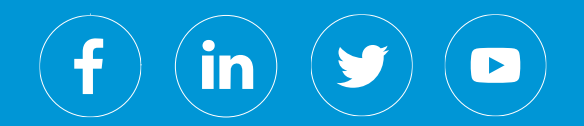

Milestone Systems is a leading provider of open platform video management software; technology that helps the world see how to ensure safety, protect assets and increase business efficiency. Milestone enables an open platform community that drives collaboration and innovation in the development and use of network video technology, with reliable and scalable solutions that are proven in more than 150,000 sites worldwide. Founded in 1998, Milestone is a stand-alone company in the Canon Group.